Jenove Estate<br>
K-configuration de la commande **ICHOMOREE** Terror Parallel Support de cluster DESACTIVE Générale - Supposed any dianvier 2015<br>ation v2<br>Bill Luken (willken@Lenovo.com) 9 janvier 2015 Formation v2

### x-config Configuration de la commande (CTO) - (Support de cluster DESACTIVE)

- Ce module de formation vous apprendra à créer une solution générale Flex System et BladeCenter Configuration de la commande (CTO), puis à générer les différents formats de sortie.
- Nous n'aborderons pas la fonction Intelligent Cluster (Support de cluster ACTIVE) de x-config dans ce module.
- Dans les captures d'écran suivantes, vous remarquerez une série de dénominations A, B, C ou D pour les serveurs et options. Dans le cadre d'un effort continu visant à améliorer notre chaîne d'approvisionnement et par conséquent nos niveaux de serviçabilité et de satisfaction du client, Lenovo a opté pour un modèle de catégorisation de composants permettant d'affiner les projections de délai pour tous les produits et d'accélérer l'expédition de nos produits les plus populaires, à savoir la Classification Lenovo HVSC - ABCD. Les dénominations "A" à "D", dont vous trouverez la description ci-dessous, précisent dans quel délai la solution configurée pourra être expédiée. La disponibilité de la configuration s'aligne sur la disponibilité de la fonction de composant dont l'expédition est la plus longue. Seules les fonctions dont la disponibilité est connue sont prises en compte lors de l'évaluation de la disponibilité de la configuration.
	- "A" Facilement disponible ; commande à expédier dans 7 jours ouvrables au maximum
	- "B" Disponibilité standard ; commande à expédier dans 12 jours ouvrables au maximum
	- "C" Commande spéciale ; commande à expédier dans 15 jours ouvrables au maximum
	- "D" Délai étendu / disponibilité limitée
	- " " (vierge, aucun code) Disponibilité non indiquée
- En octobre 2014, nous avons ajouté les solutions PureFlex System à x-config.
- Si vous avez besoin de créer une solution Création pour la commande (BTO) à l'aide de modèles préconfigurés, reportez-vous à [SSCT.](http://www-947.ibm.com/support/entry/portal/docdisplay?brand=5000008&lndocid=MIGR-62168)

### x-config – Ecran de démarrage avec l'option "Intelligent Cluster" sélectionnée (Support de cluster ACTIVE) – cette option n'est pas l'objet de cette formation

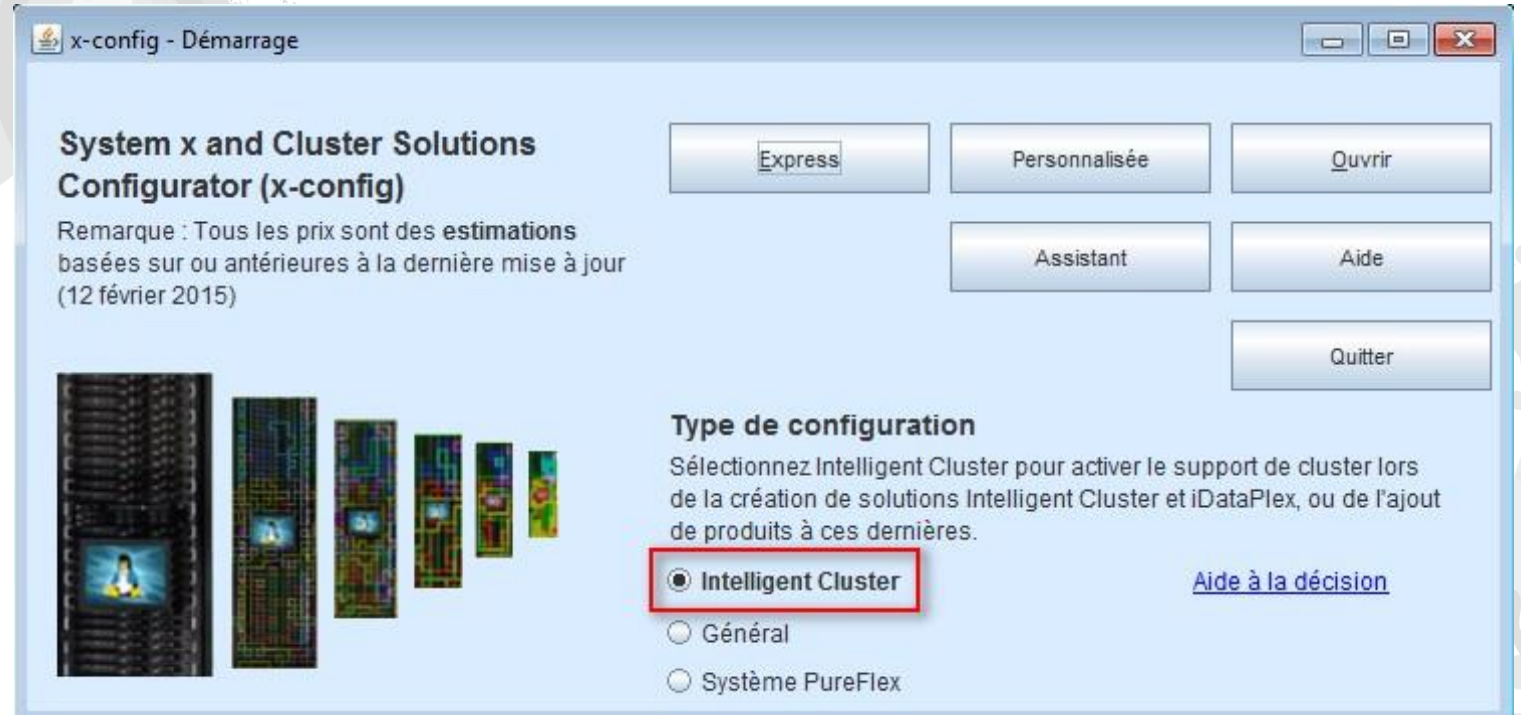

Il s'agit de l'écran de démarrage avec le support de cluster ACTIVE. Comme pouvez pouvez le constater, vous disposez de beaucoup plus d'options pour configurer des solutions iDataPlex, Intelligent Clusters et d'autres solutions intégrées complexes. (Notre formation ne se concentre pas sur ce module.)

# x-config – Ecran de démarrage avec l'option "Général" sélectionnée (Support de cluster DESACTIVE)

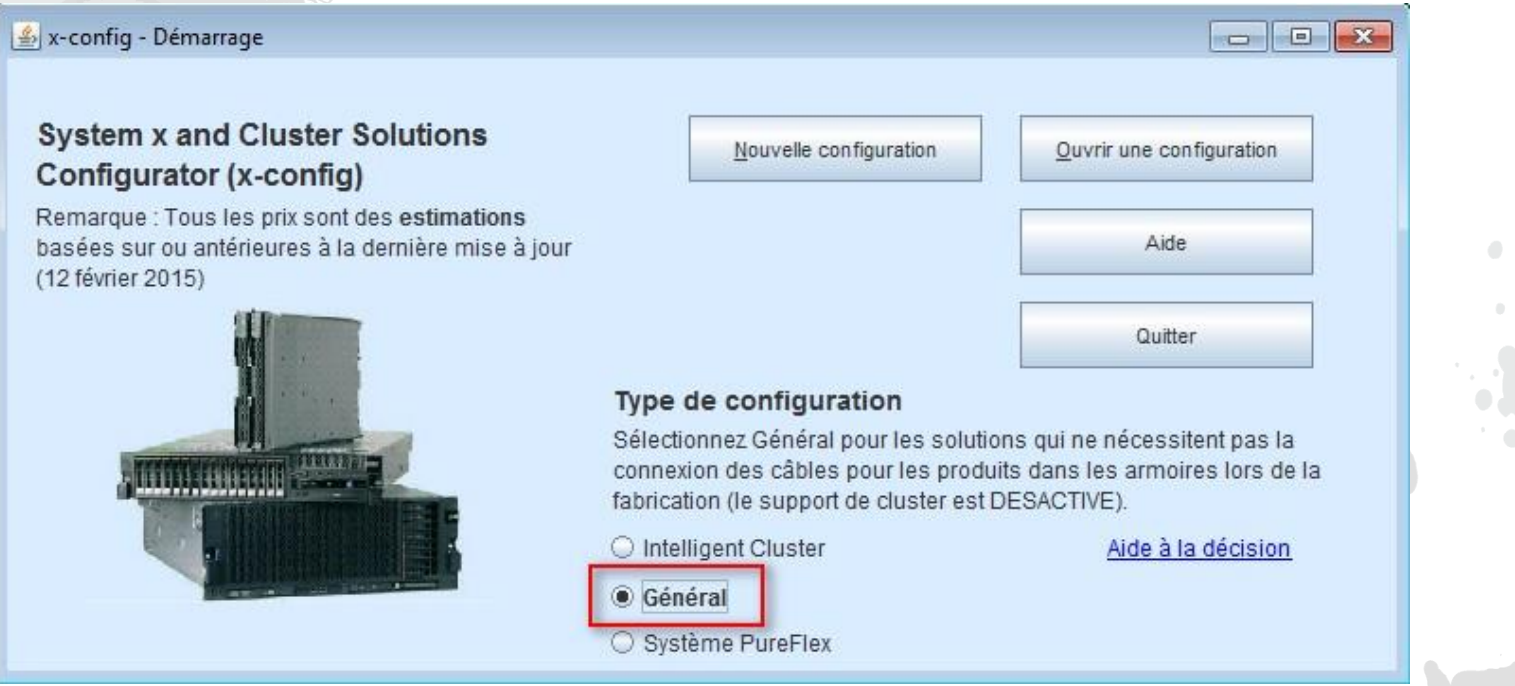

Il s'agit de l'écran de démarrage dans lequel vous pouvez sélectionner le type de configuration ("Général" ou "Système PureFlex" sont les options

- pour Support de cluster DESACTIVE), puis créer une "Nouvelle configuration" ou "Ouvrir une configuration" (à l'aide d'un fichier .CSE). Il s'agit du mode System x et Flex CTO.
	- Cette vue s'affiche lorsque le support de cluster est DESACTIVE.
	- Dans le cadre de cette formation, je ne traiterai que la fonction "Support de cluster DESACTIVE"

# x-config – "Nouvelle configuration" - Choix du pays

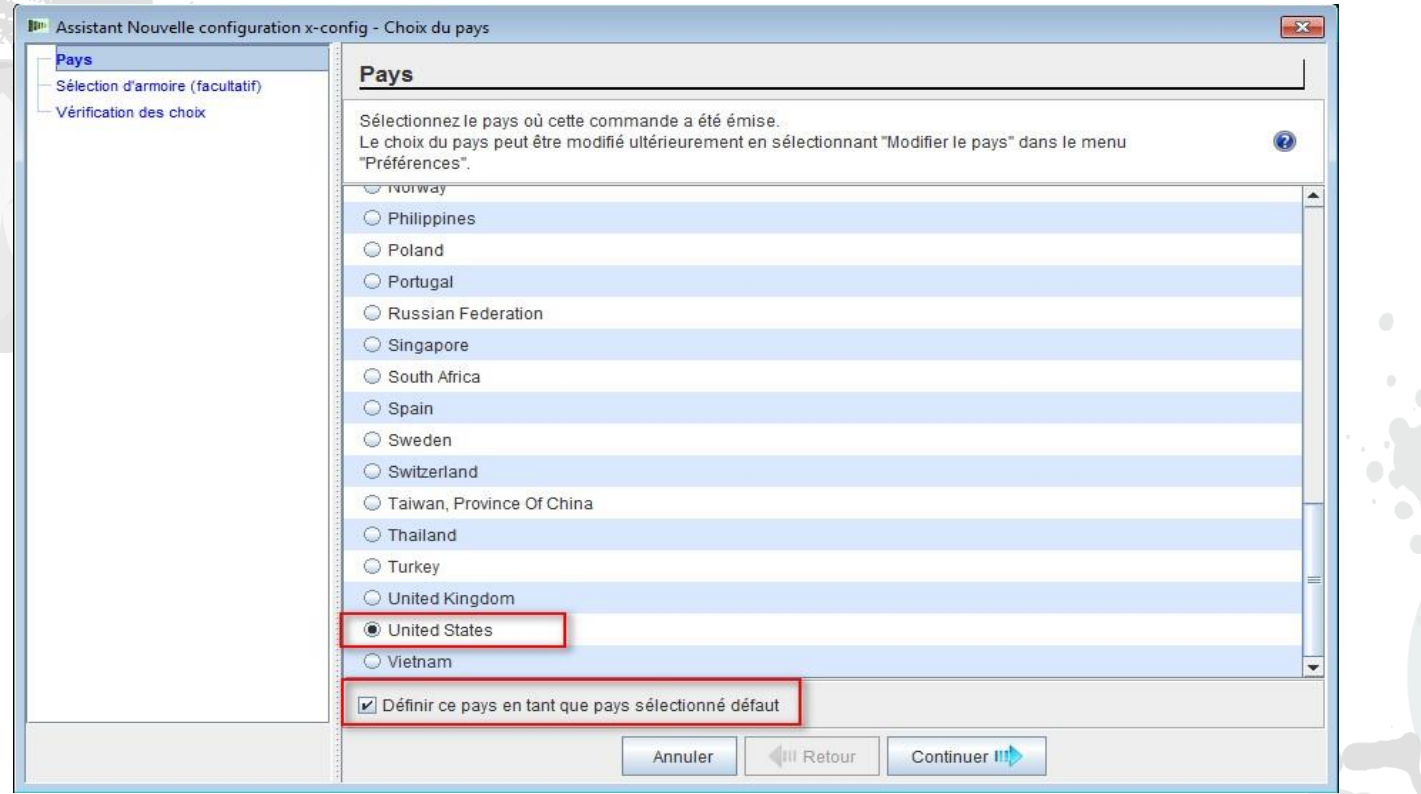

Après avoir sélectionné "Nouvelle configuration" dans l'écran de démarrage, je vais maintenant sélectionner mon pays. Vous pouvez également cocher la case "Définir ce pays

 en tant que pays sélectionné par défaut", afin que x-config sélectionne toujours par défaut les Etats-Unis ou le pays que vous avez choisi.

# x-config – "Nouvelle configuration" - Sélection d'armoire

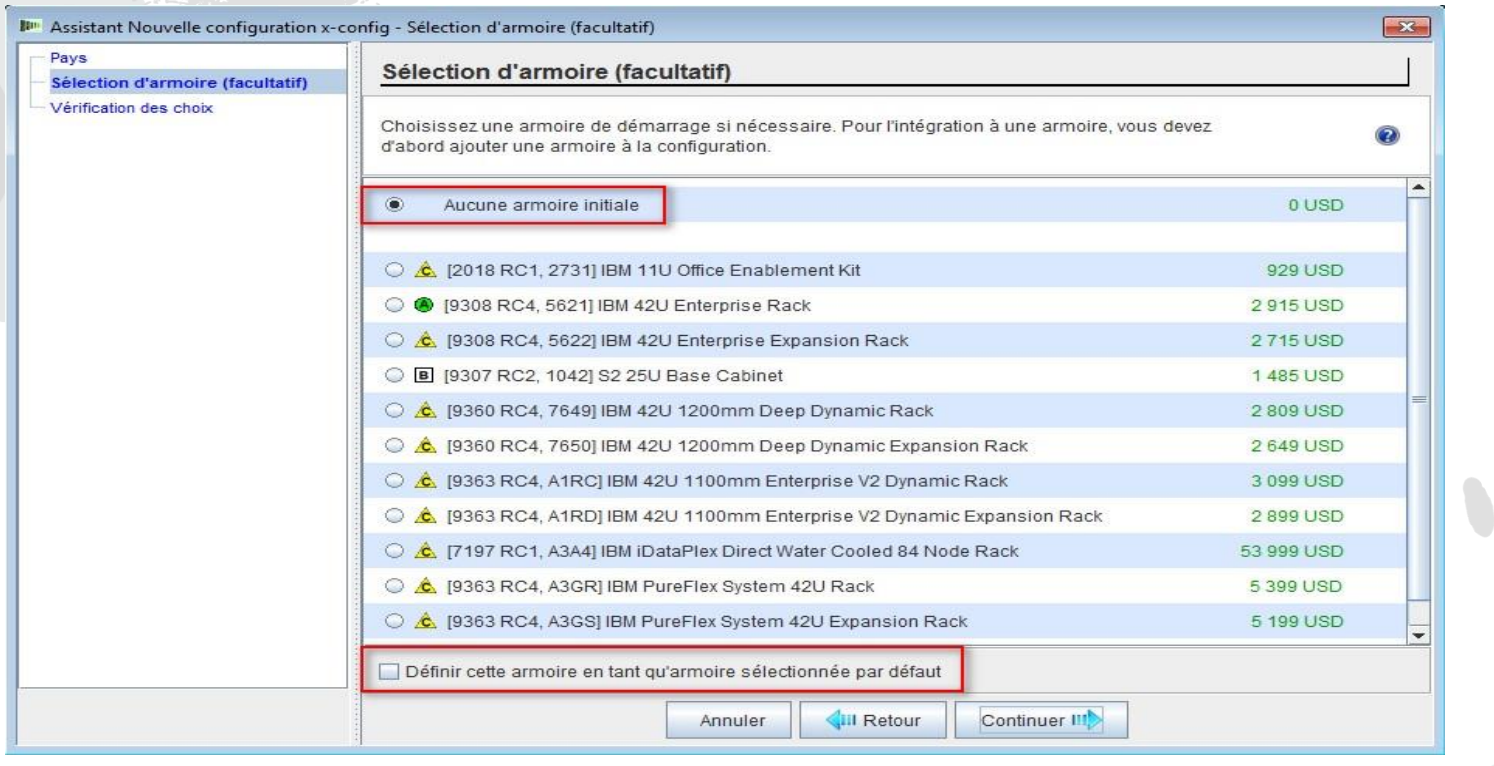

 Sélectionnez ensuite une solution en armoire, le cas échéant, si vous ne voulez pas configurer uniquement des produits autonomes. Vous pouvez également cocher la case "Définir cette armoire en tant qu'armoire sélectionnée par défaut", afin que x-config sélectionne toujours par défaut l'option "Aucune armoire initiale".

### x-config – "Nouvelle configuration" - Vérification des choix

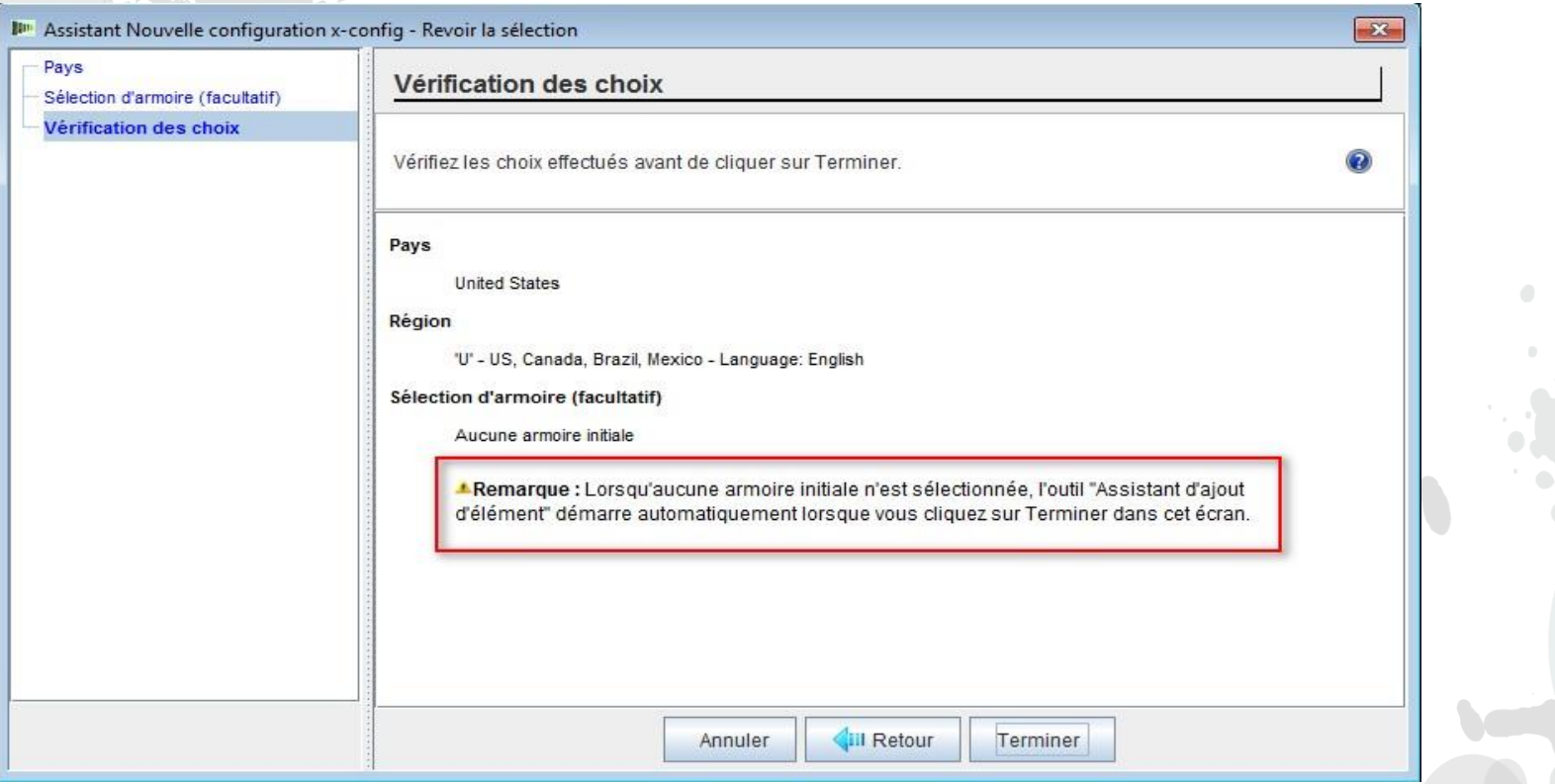

 L'écran "Vérification des choix" s'affiche ensuite. J'ai choisi "Aucune armoire initiale" dans l'écran précédent. Lorsque vous choisissez "Aucune armoire initiale", l'assistant d'ajout d'élément démarre automatiquement, une fois que vous avez cliqué sur "Terminer".

# x-config – "Sélection du type d'élément"

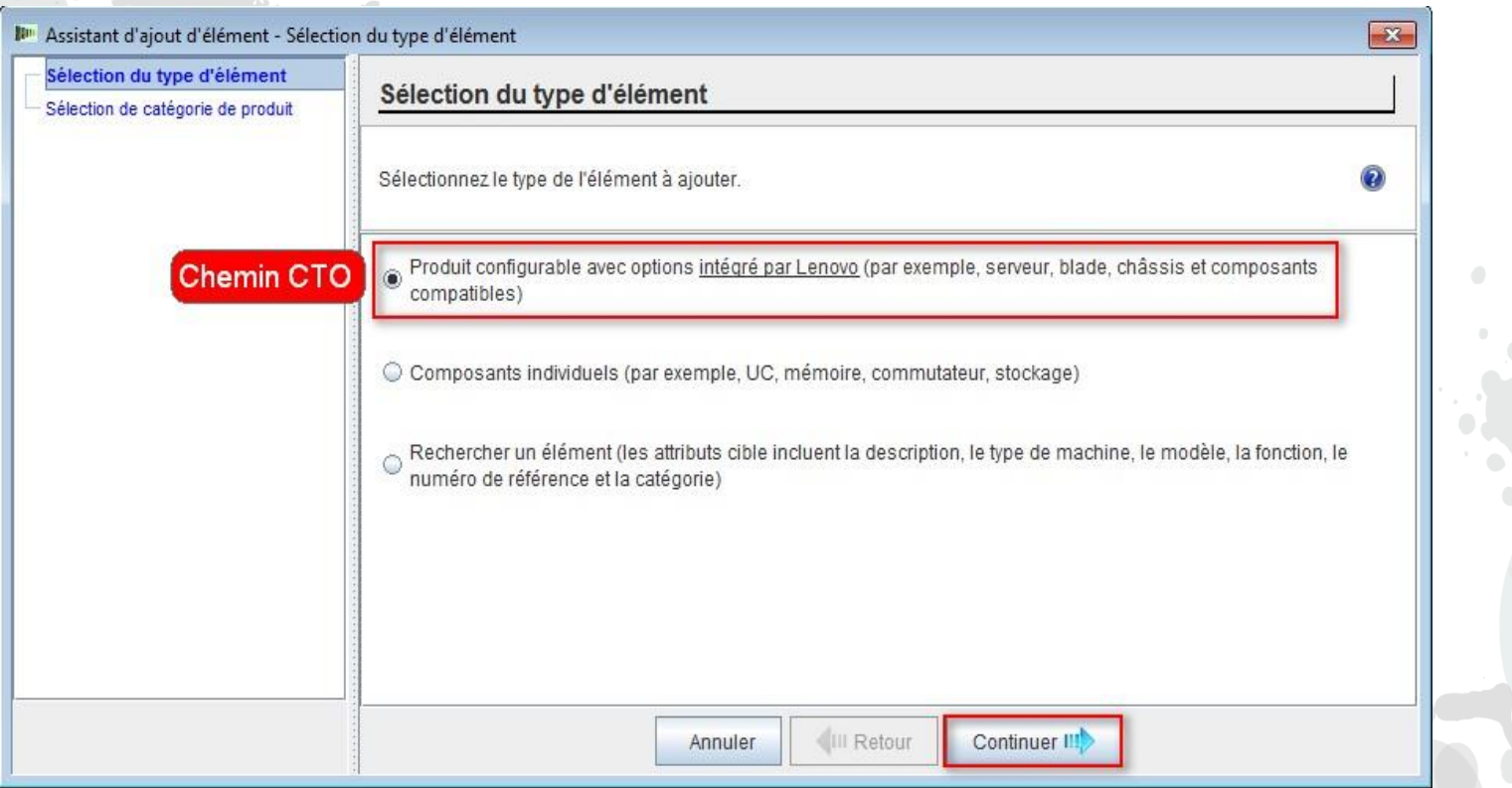

 Voici l'écran "Assistant d'ajout d'élément". A partir de là, je vais sélectionner "Produit configurable avec options intégré par Lenovo" (chemin CTO). Avant mars 2013, x-config prenait en charge la création de modèles GAV (Variantes généralement annoncées) semblables à SSCT, mais cette fonction a été supprimée. Cliquez sur "Continuer".

### x-config – "Sélection de catégorie de produit"

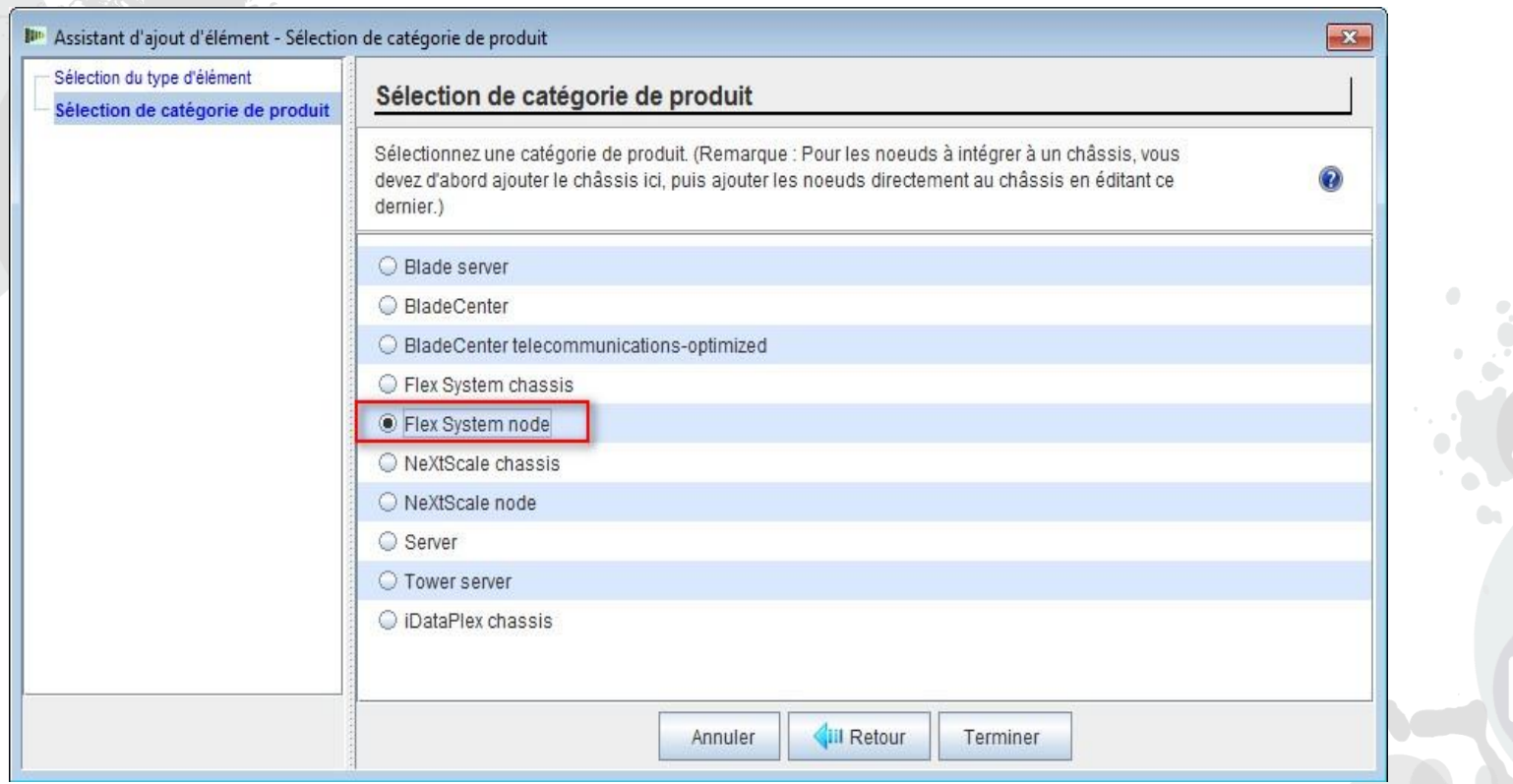

 Voici l'écran "Sélection de catégorie de produit". A partir de là, je vais sélectionner "Noeud système Flex", mais j'ai le choix entre les options "Serveur lame", "BladeCenter", "BladeCenter Tele", "Châssis système Flex", "Serveur", "Serveur tour", "Châssis NeXtScale", "Noeud NeXtScale" ou "Châssis iDataPlex". Effectuez vos sélections et cliquez sur "Terminer".

### x-config – "Nouvelle configuration" - Choix d'un élément de base

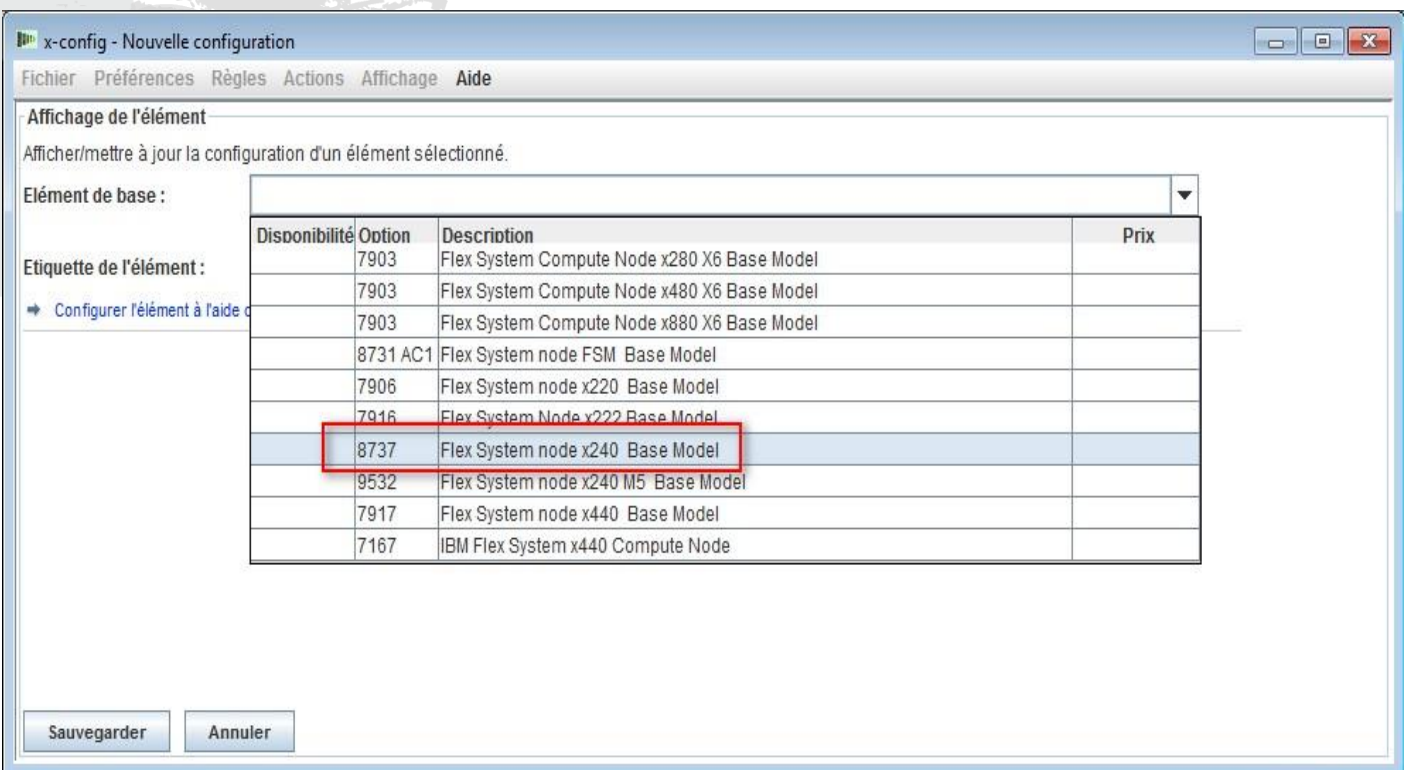

 Voici une capture d'écran des produits du noeud Flex System figurant dans l'écran "Nouvelle configuration". Ici, j'ai sélectionné le "Modèle de base 8737 du noeud x240 du système Flex" dans le menu déroulant "Elément de base". Je peux également configurer le FSM ou le système Flex V7000. Une fois que j'ai effectué ma sélection, l'assistant de configuration alimente l'écran à l'aide des attributs, afin que que je puisse configurer ultérieurement le noeud x240.

### x-config – "Nouvelle configuration" - Onglet Fonctions et services standard

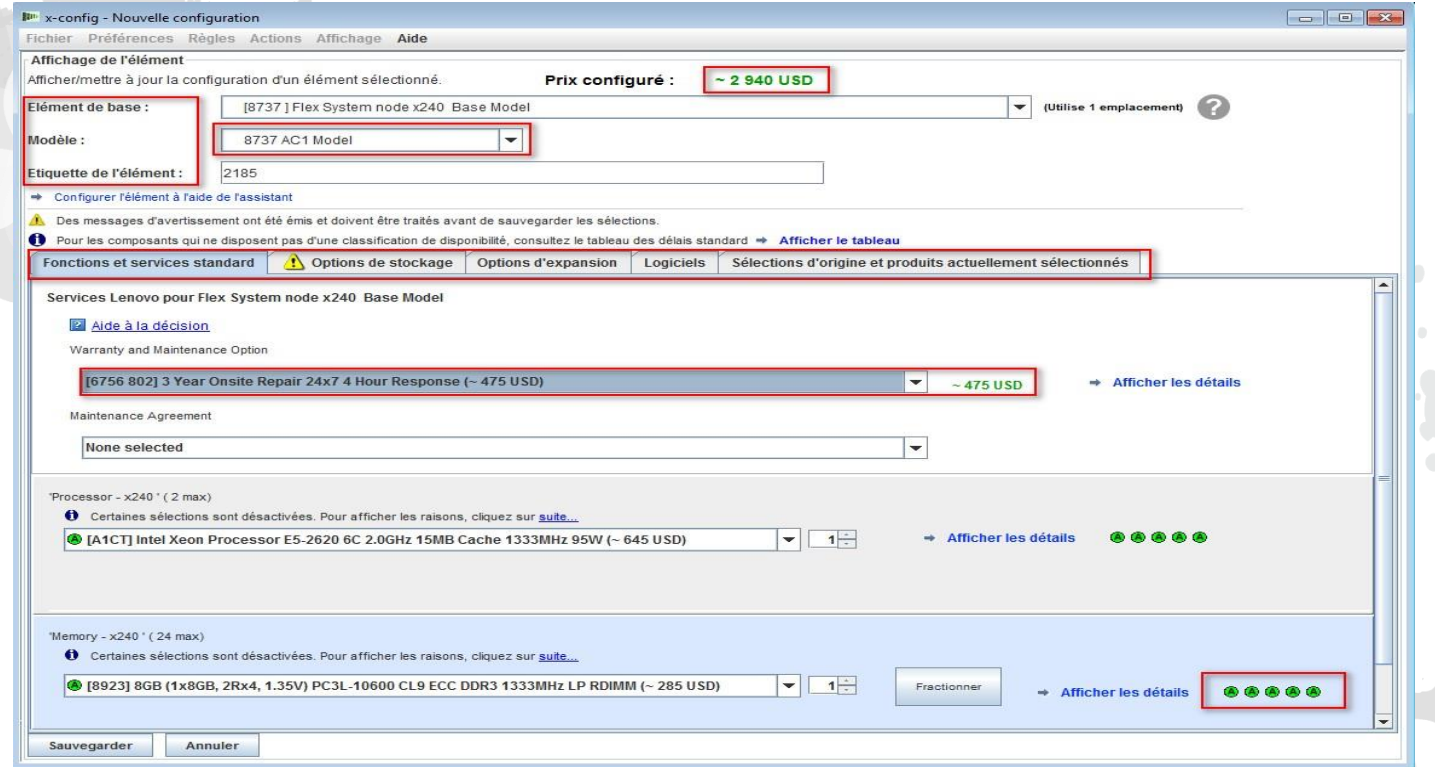

 Cet écran de configuration vous permet de modifier votre élément de base, votre modèle et de lui fournir une étiquette. Vous pouvez désormais configurer les options pour le modèle x240 AC1, à l'aide des onglets situés au centre de l'écran. Lors de l'ajout d'options à la configuration, la mise à jour du prix s'affiche en haut de l'écran. Ici, j'ai sélectionné une mise à niveau de la garantie. Vous verrez également s'afficher des codes ABCD pour les options. Dans ce scénario, le processeur que j'ai choisi est un code A, qui est facilement disponible. J'aurais pu choisir le modèle 8737 MC1 dans le menu déroulant "Modèle". Le modèle MC1 est utilisé pour les solutions nécessitant un système d'exploitation Microsoft. Dans l'écran Nouvelle configuration, passez d'un onglet à l'autre.

### x-config – "Nouvelle configuration" - Onglet Fonctions et services standard

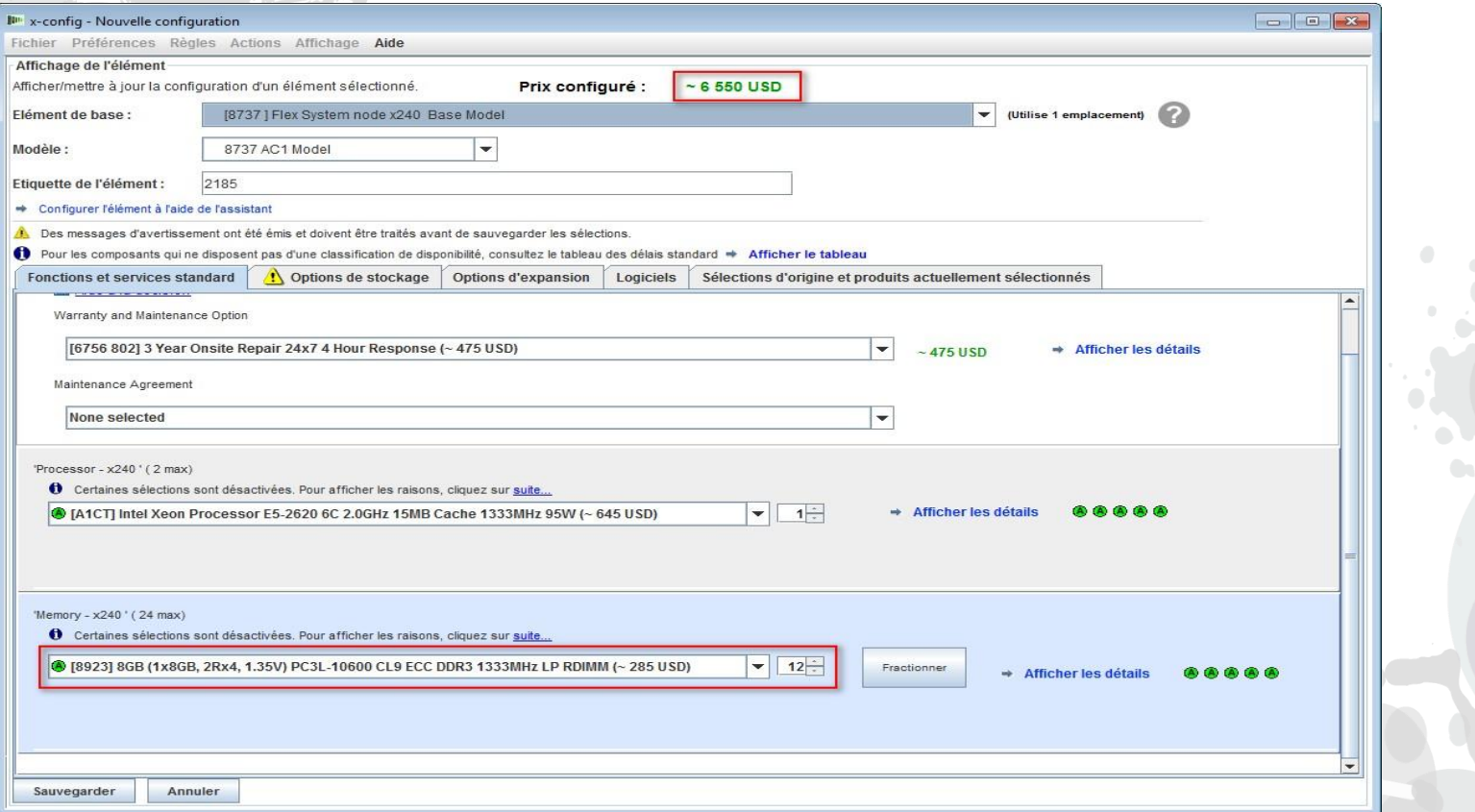

 A partir de l'onglet "Fonctions et services standard", j'ai remplacé la mémoire par "FC 8923 8GB LP RDIMM" dans la liste déroulante, en sélectionnant une quantité égale à 12. Notez également que le prix configuré a changé en fonction de mes sélections.

### x-config – "Nouvelle configuration" - Onglet Options de stockage

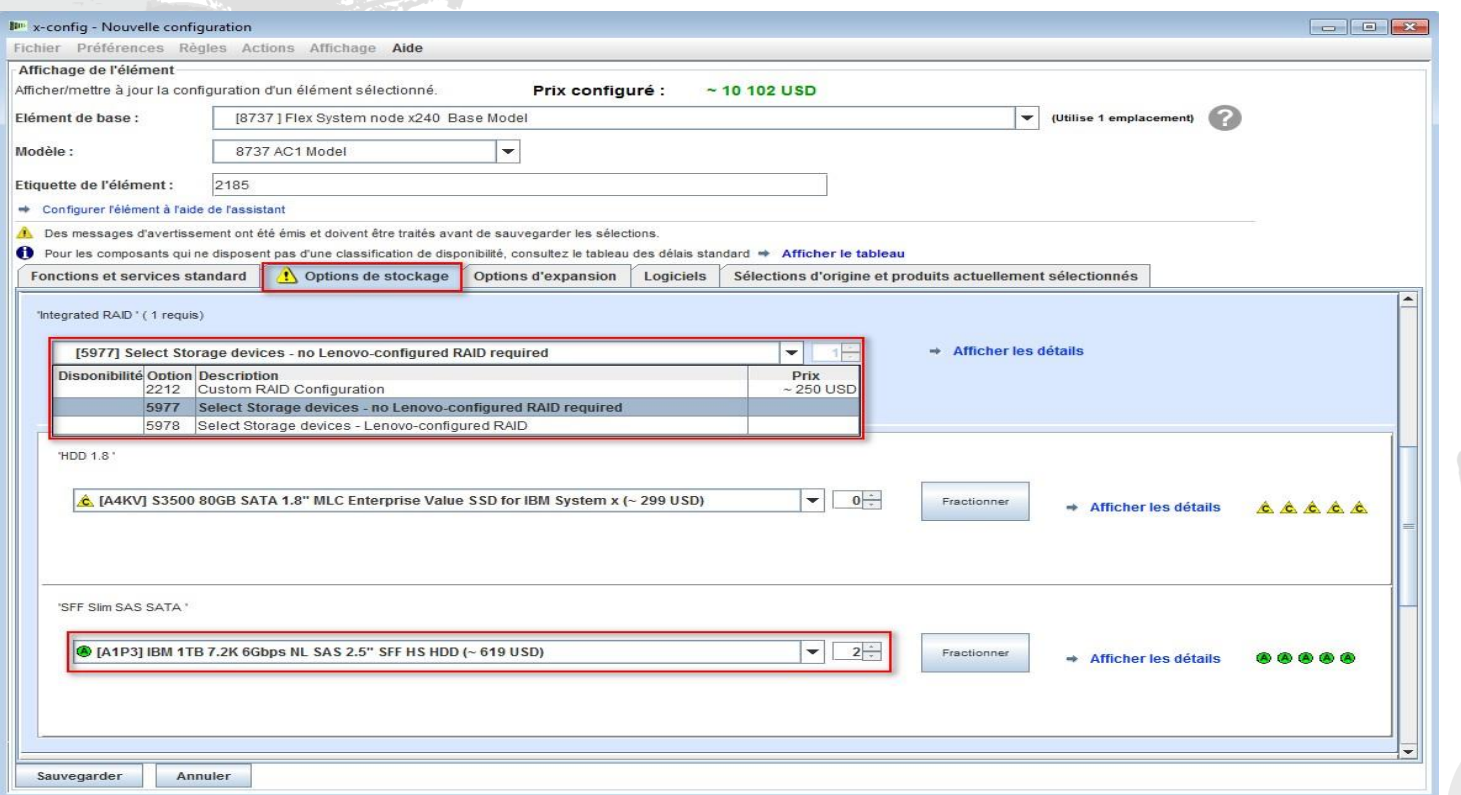

**Dans l'onglet "Options de stockage", j'ai sélectionné "FC 5977 FC 5977 No** IBM-configured RAID required". J'aurais pu également effectuer d'autres choix, tels que "FC 2212 Custom RAID Configuration", par exemple. J'ai ensuite sélectionné mes unités de disque dur.

# x-config – "Nouvelle configuration" - Onglet Options d'expansion

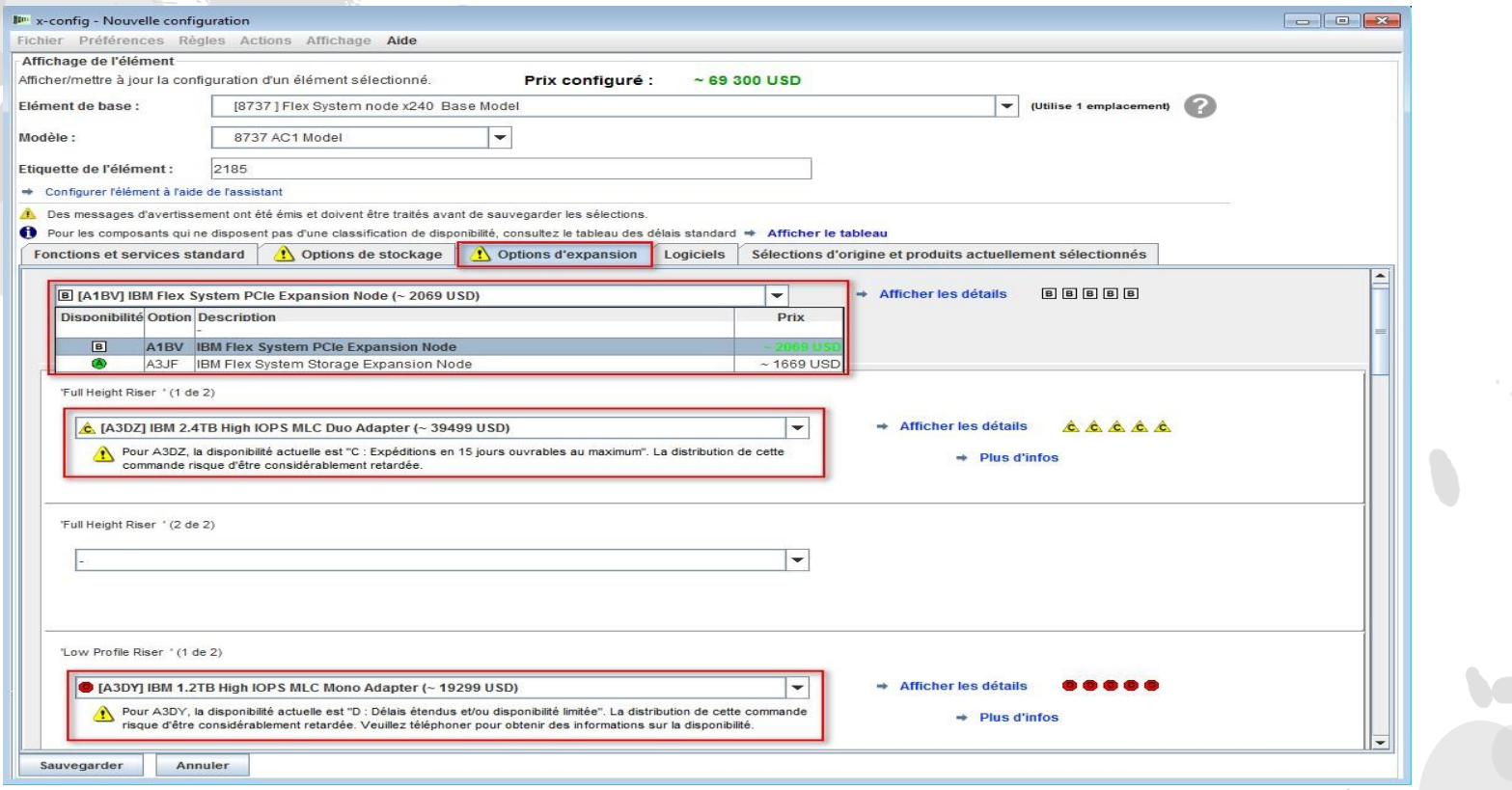

 Dans l'onglet "Options d'expansion", j'ai sélectionné "IBM Flex System PCIe Expansion Node" comme unité d'extension, mais j'aurais pu sélectionner "IBM Flex System Storage Expansion Node". J'ai également ajouté "FC A3DZ IBM 2.4TB High IOPS MLC Duo Adapter" et "FC A3DY IBM 1.2TB High IOPS MLC Mono Adapter". Si vous faites encore défiler la liste, des options "VAO Services<sup>"</sup> apparaîtront et le choix proposé pour la documentation système pour les Etats-Unis sera uniquement "US English", mais vous pourrez effectuer d'autres séléctions en fonction du pays sélectionné. lenovo.

### x-config – "Nouvelle configuration" - Onglet Logiciels

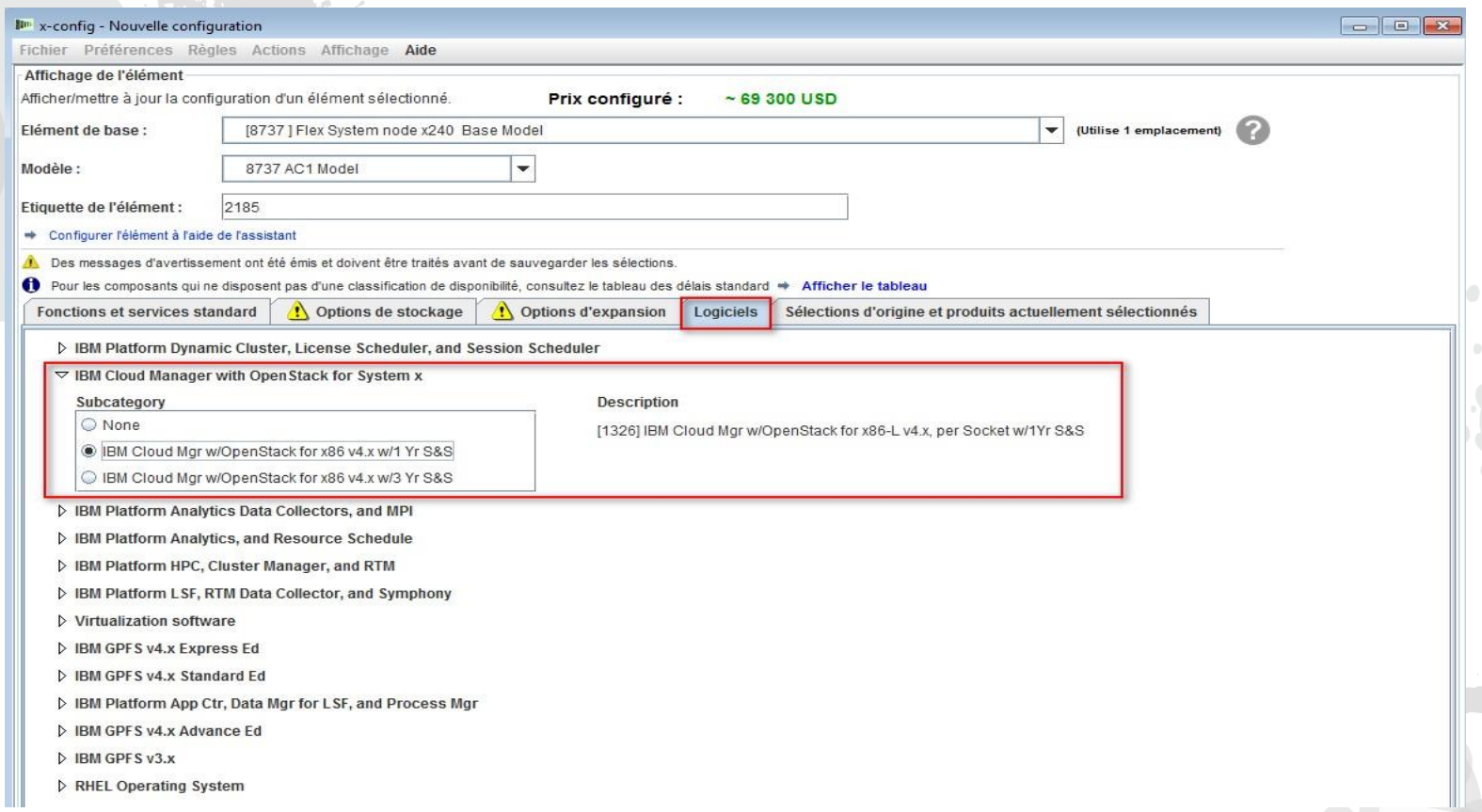

 Dans l'onglet "Logiciels", j'ai sélectionné "IBM Cloud Manager w/OpenStack for x86 v4x w/1 Yr S&S" et "RHEL Operating system". De nombreuses autres options sont disponibles pour les logiciels compatibles avec Flex System.

### x-config – "Nouvelle configuration" - Onglet Sélections d'origine et produits actuellement sélectionnés

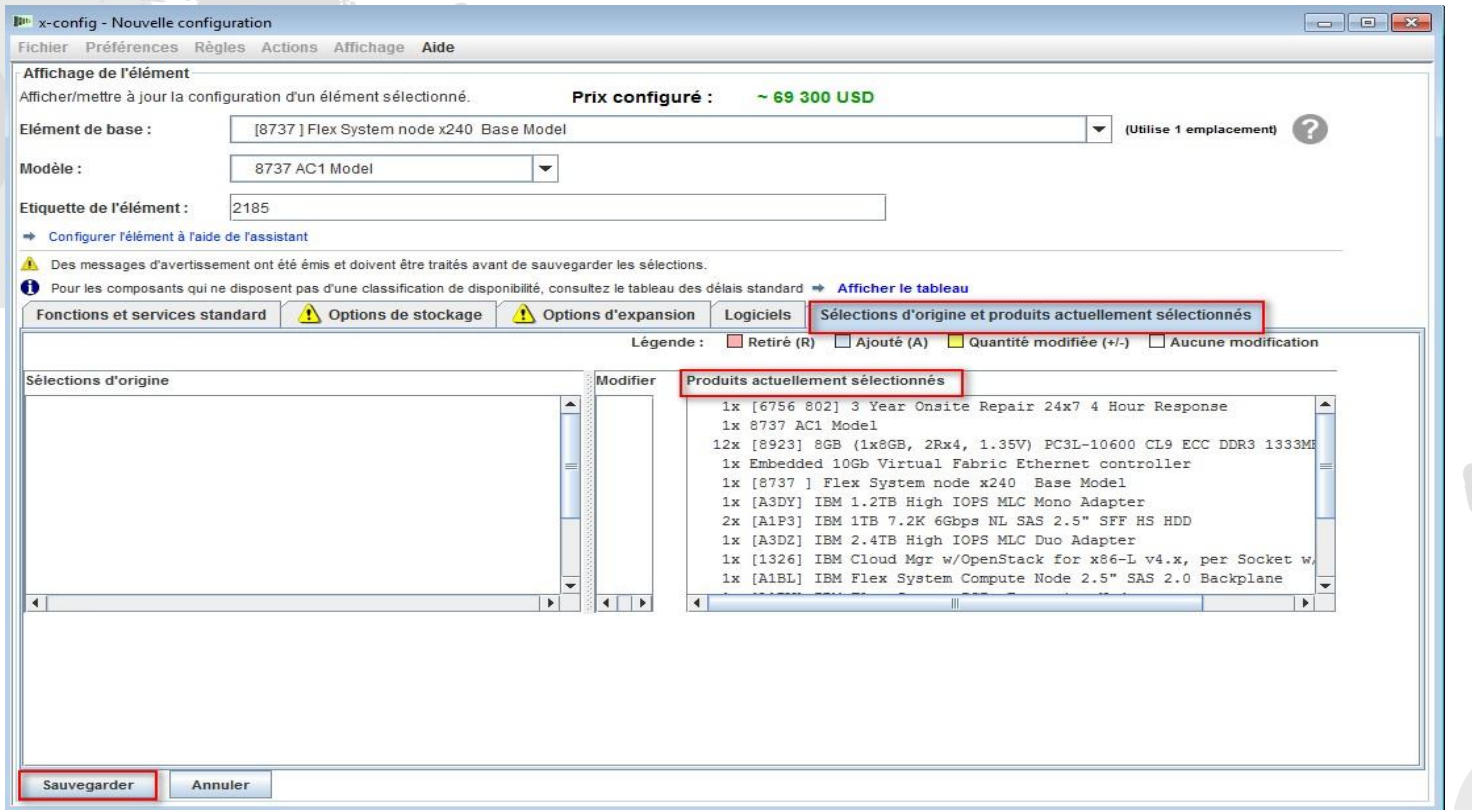

 A partir de l'onglet "Sélections d'origine et produits actuellement sélectionnés", vous pouvez voir les options que vous avez sélectionnées au cours de la configuration, mais vous ne verrez pas les modifications tant que vous n'aurez pas sauvegardé puis rouvert l'écran et apporté des modifications à la configuration. Une fois que vous avez effectué toutes les sélections de configuration de produit/d'option requises, cliquez sur le bouton "Sauvegarder" pour quitter l'assistant.

### x-config – "Nouvelle configuration" - Sauvegarder

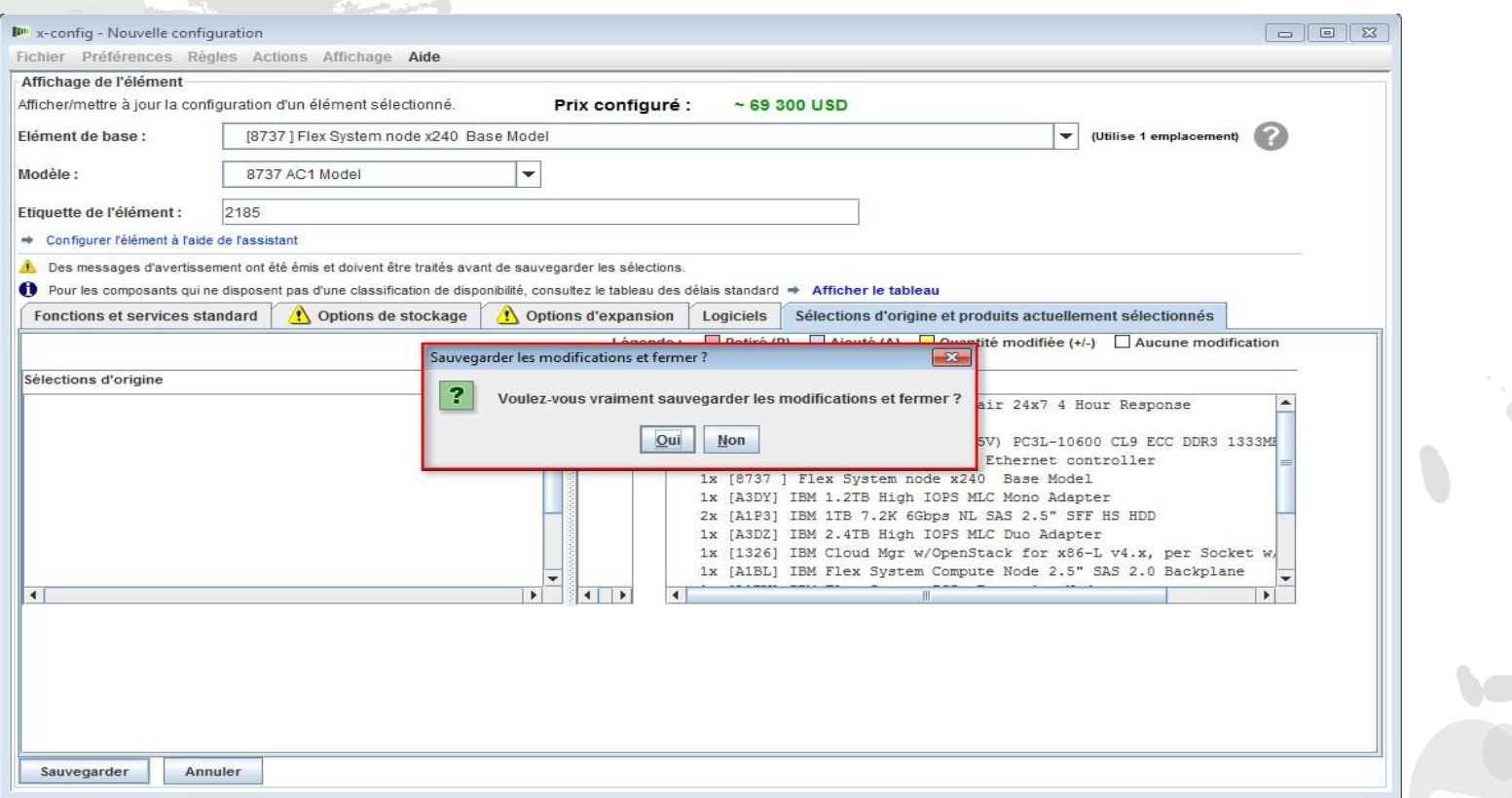

 Une fois que vous avez cliqué sur "Sauvegarder", soit une fenêtre en incrustation s'affiche pour indiquer que des erreurs se sont produites et vous devrez alors retourner les corriger, soit la boîte de dialogue en incrustation vous demandant de sauvegarder les modifications et de fermer l'assistant apparaît. Cliquez sur "Oui".

### x-config – "Nouvelle configuration" - Quantité saisie

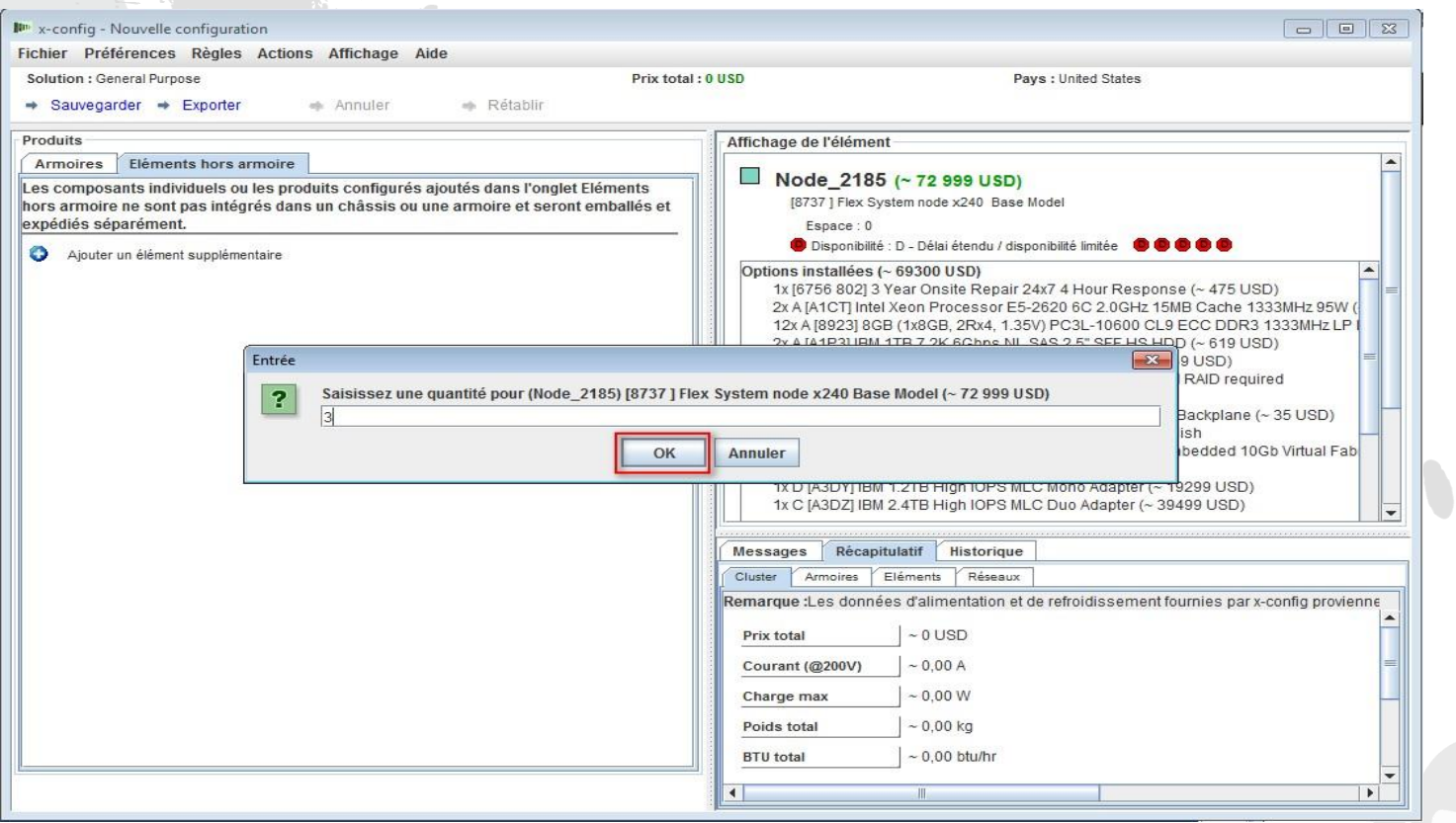

 Après avoir cliqué sur le bouton "Oui" dans l'écran précédent, une boîte de dialogue en incrustation vous demande de saisir la quantité pour cette configuration de produit. Ici, j'ai remplacé la valeur par défaut 1 par 3, puis j'ai cliqué sur "OK".

# x-config – "Nouvelle configuration" - Ecran de configuration

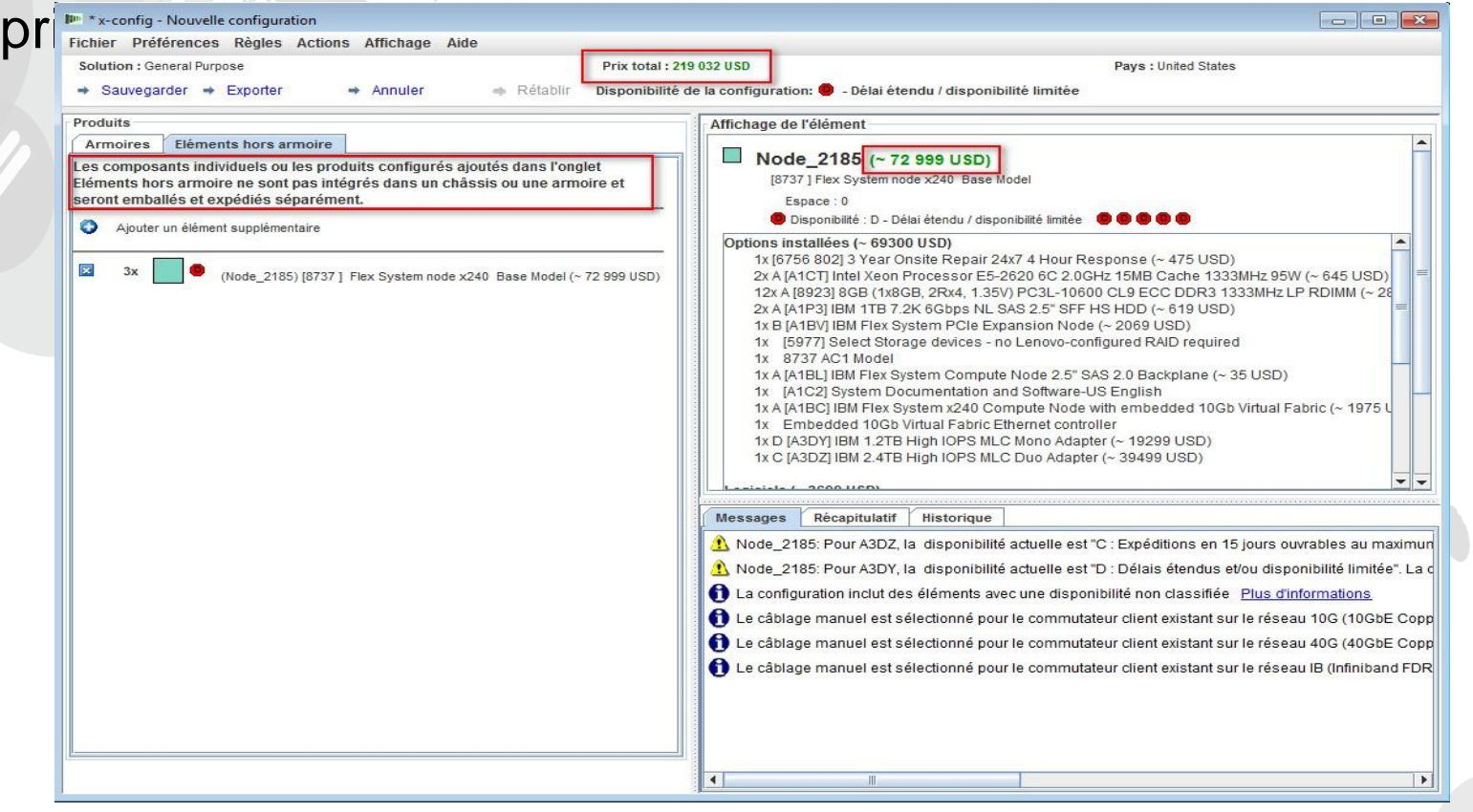

 Après avoir quitté l'assistant de configuration, vous accéderez à l'écran de configuration principal. A partir de là, vous pouvez afficher le "Prix total", qui correspond au coût Blade de 74,279 dollars multiplié par 3. Le message "Les éléments individuels et les produits configurés ajoutés ici ne sont pas installés dans une armoire et sont fournis séparément des armoires configurées" apparaît. Vous pouvez alors sauvegarder ou exporter la configuration, ou ajouter un autre élément ainsi que d'autres sélections de menu.

# x-config – "Assistant d'exportation de configuration" - Choix du format

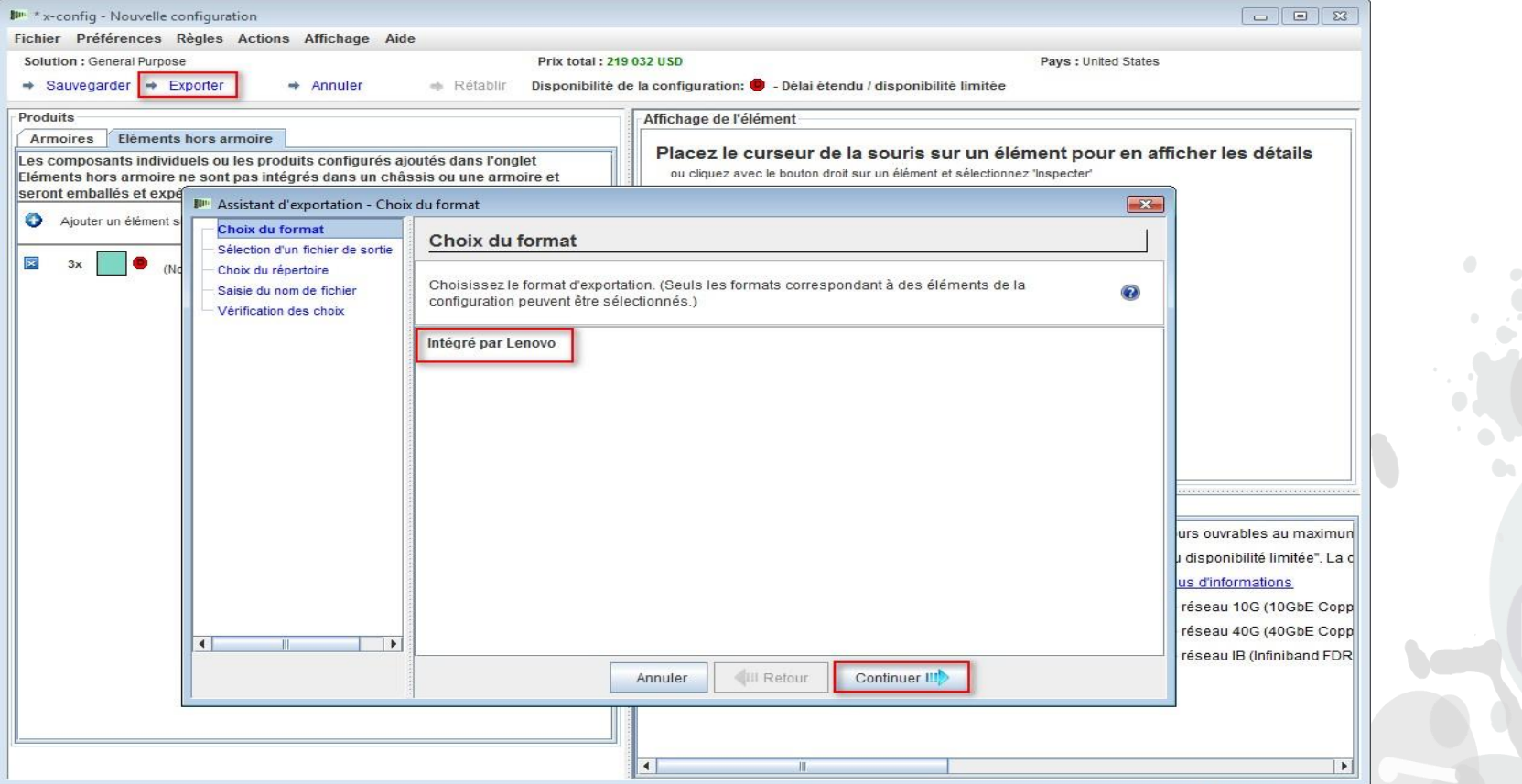

 A partir de l'assistant de configuration principal, j'ai sélectionné "Exporter". Une boîte de dialogue en incrustation "Assistant d'exportation de configuration - Choix du format" vous indique que ce chemin de configuration sera "Intégré par Lenovo" (CTO). Cliquez sur "Continuer".

### x-config – "Assistant d'exportation" - Sélection d'un fichier de sortie

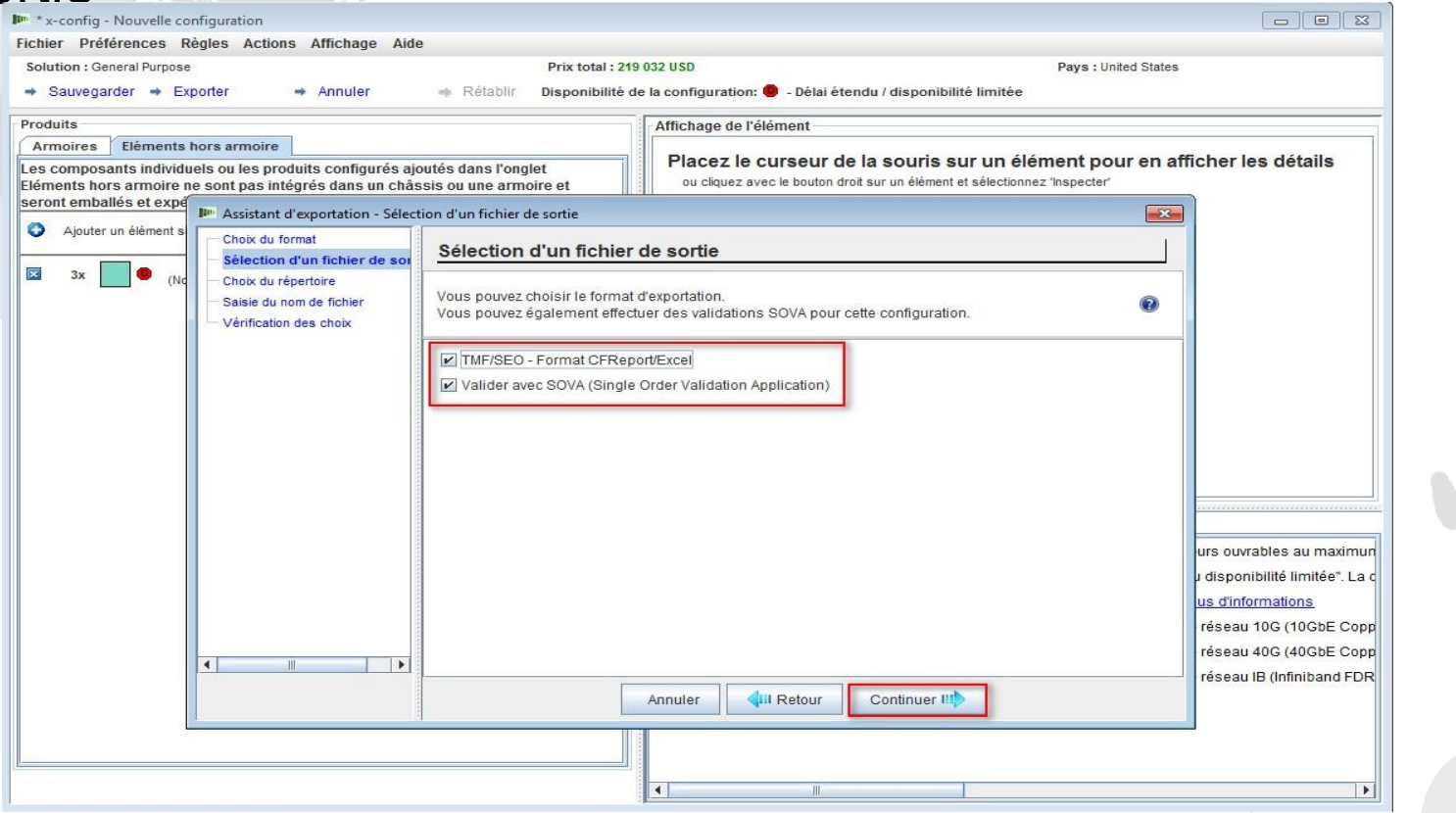

 A partir de l'assistant de configuration principal, j'ai sélectionné "Exporter". Une boîte de dialogue en incrustation "Assistant d'exportation – Sélection d'un fichier de sortie" s'affiche. Par défaut, elle contient les cases à cocher "TMF/SEO - Format CFReport/Excel" et "Valider avec SOVA". La case "Valider avec SOVA" est cochée par défaut. SOVA (Single Order Validation Application) est un outil Web qui valide le fait que la configuration peut être fabriquée et ne contient pas d'erreurs. Cliquez sur "Continuer".

### x-config – "Assistant d'exportation" - Choix du répertoire

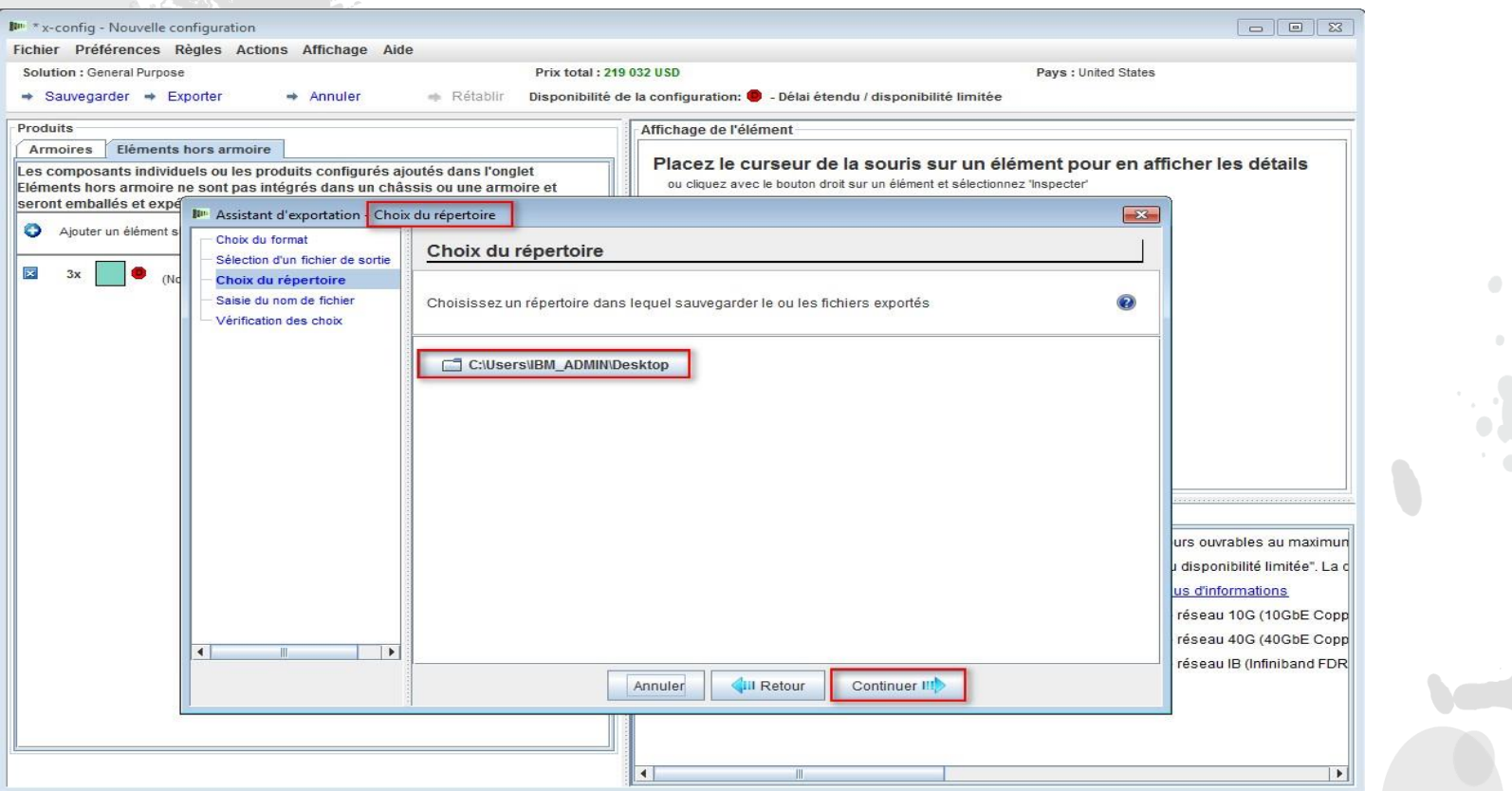

 Dans l'écran précédent, j'ai cliqué sur "Continuer" et la sélection suivante est "Choix du répertoire". Par défaut, vos fichiers seront placés dans "C:\Utilisateurs\xxxxx", où xxxxx correspond au nom de l'utilisateur. Vous pouvez modifier ce répertoire dans l'utilitaire des paramètres. Ici, j'ai choisi l'exportation vers mon Bureau. Cliquez sur "Continuer".

# x-config – "Assistant d'exportation" - Saisie du nom de fichier

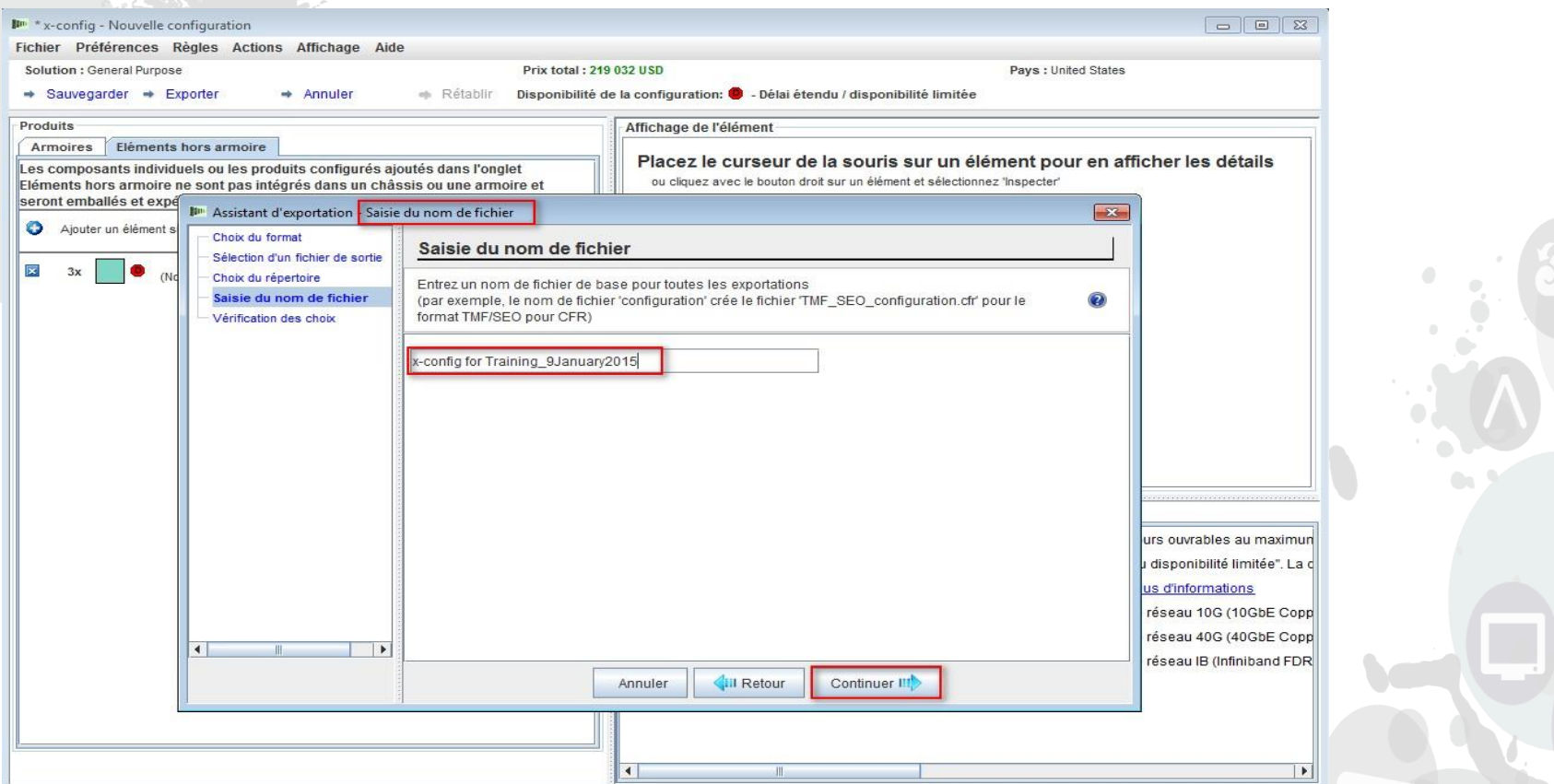

 Dans l'écran précédent, j'ai cliqué sur "Continuer" et l'écran Saisie du nom de fichier s'est affiché. Par défaut, x-config insère la date et l'horodatage pour le nom de fichier. J'ai remplacé le nom de fichier par "x-config pour Formation\_09janvier2015". J'ai ensuite cliqué sur "Continuer".

# x-config – "Assistant d'exportation" - Vérification des choix

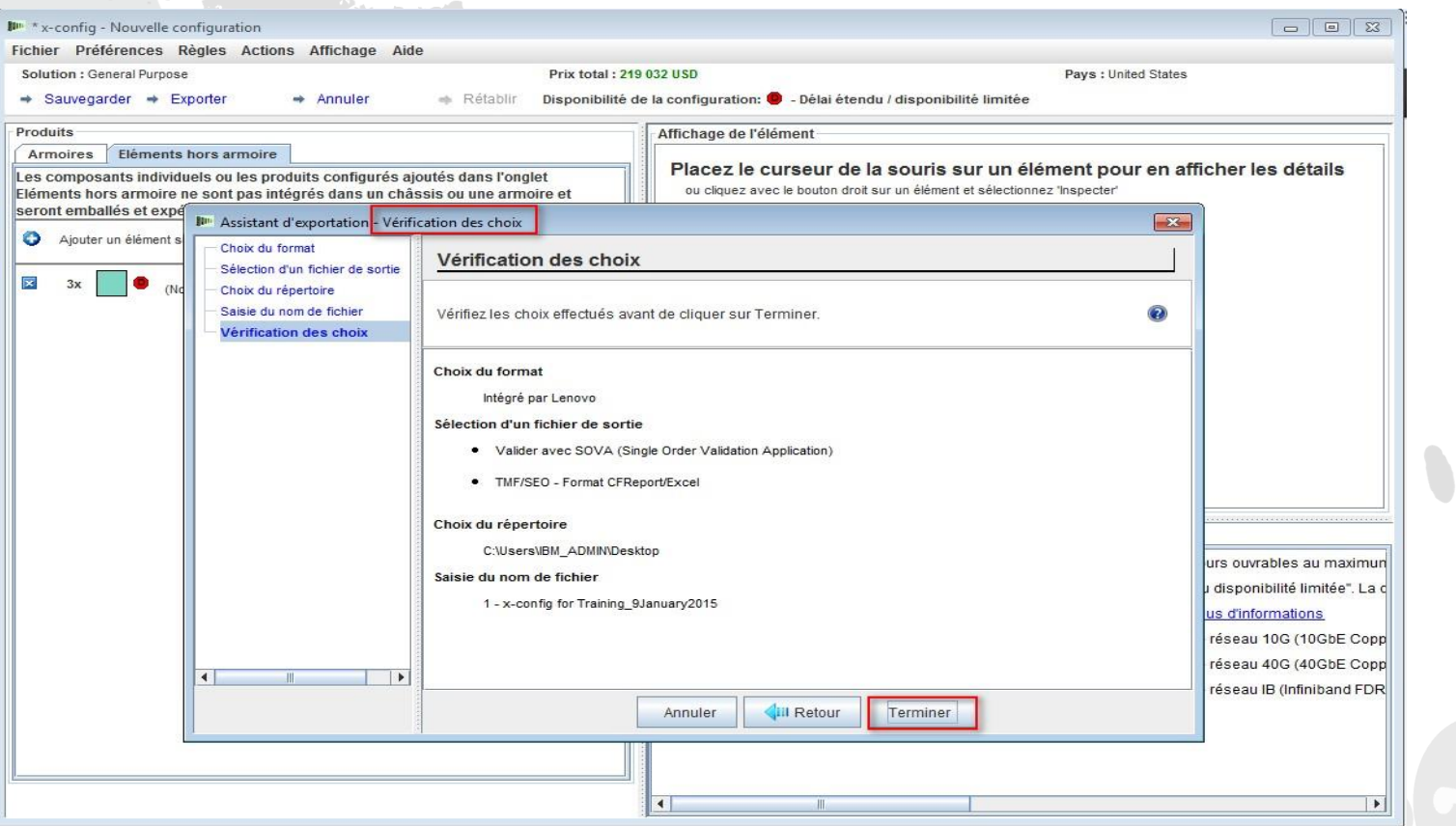

 Dans l'écran précédent, j'ai cliqué sur "Continuer" et l'écran "Vérification des choix" s'est affiché. Cliquez sur "Terminer".

# x-config – "Assistant d'exportation" - Vérification des choix

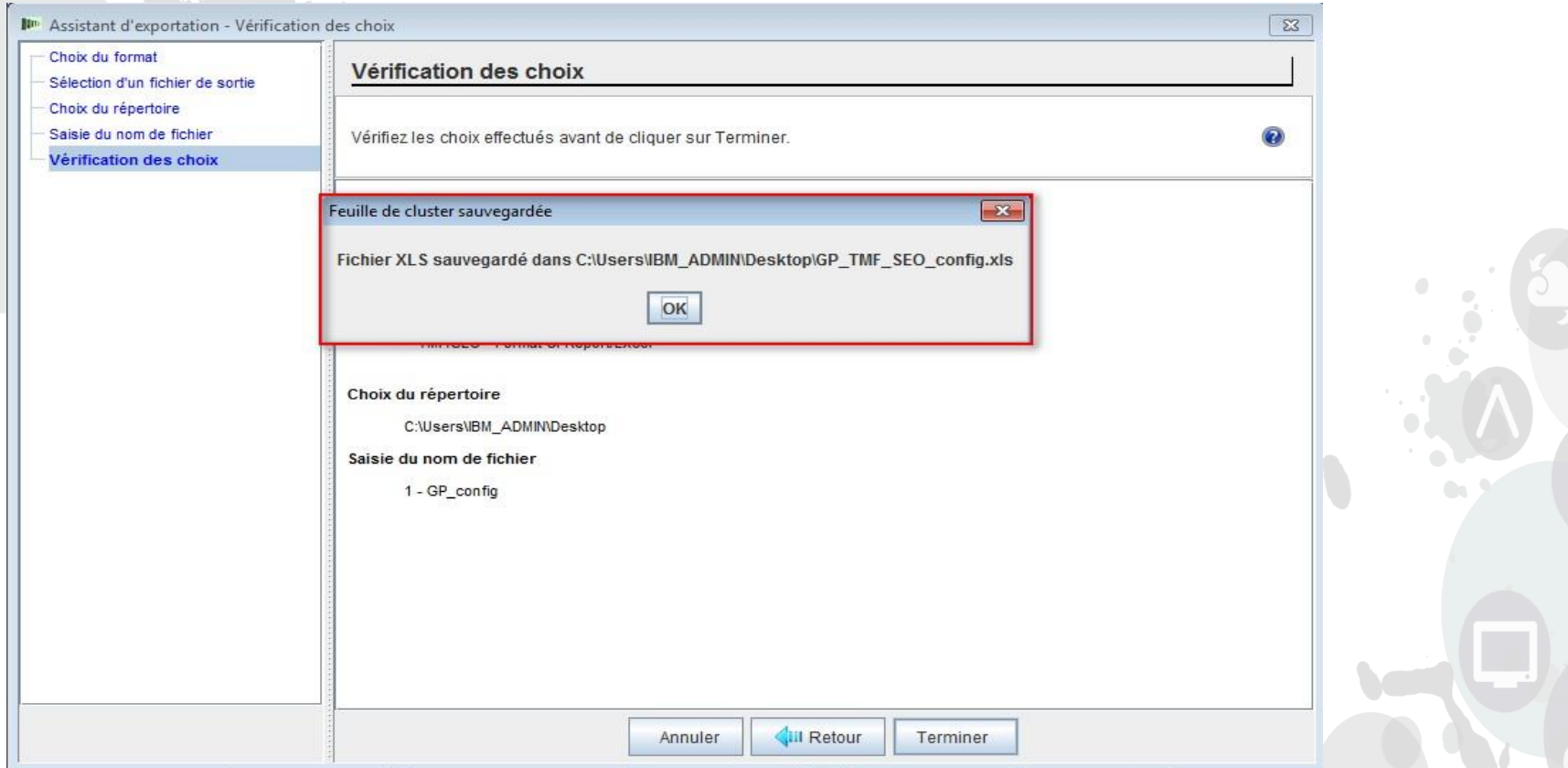

 Dans l'écran précédent, j'ai cliqué sur "Terminer". Un écran en incrustation vous indique que le fichier XLS a été créé dans le répertoire que vous avez choisi. Cliquez sur "OK".

### x-config – "Assistant d'exportation" - Vérification des choix

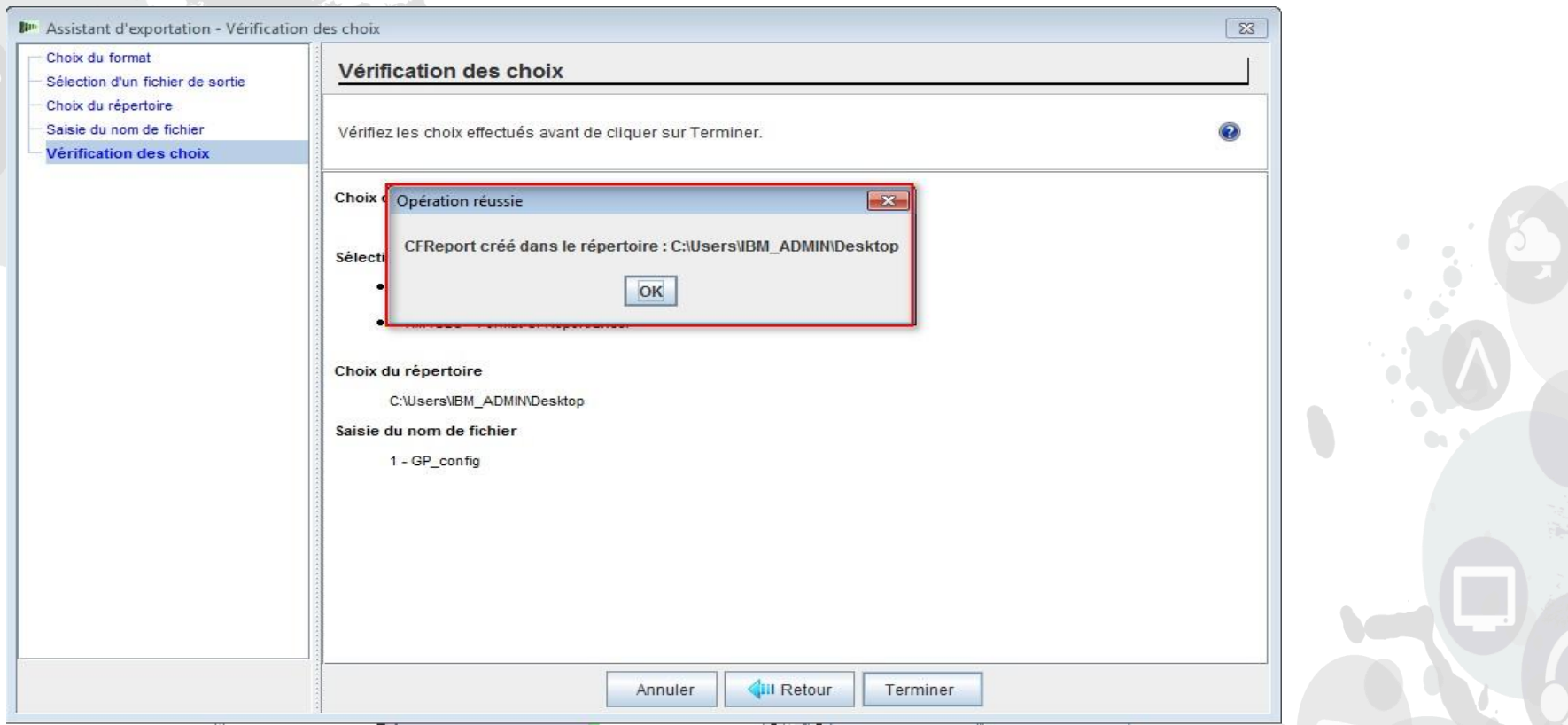

 Dans l'écran précédent, j'ai cliqué sur "Terminer". Un écran en incrustation vous indique que le fichier CFReport a été créé dans le répertoire que vous avez choisi. Cliquez sur "OK".

### x-config – "Assistant d'exportation de configuration" - Vérification des choix

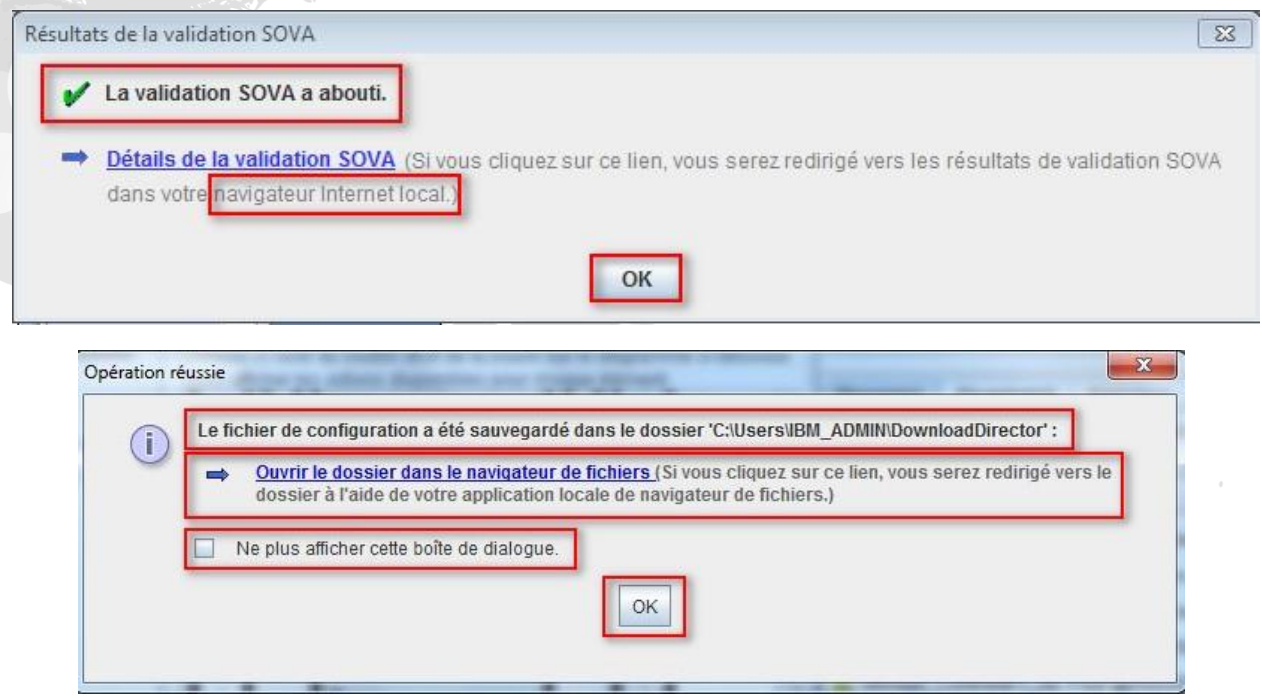

 Dans l'écran précédent, j'ai cliqué sur "Terminer". Deux écrans en incrustation vous indiquent ensuite que la validation SOVA a réussi ou échoué. Vous pouvez cliquer sur le lien pour afficher les résultats, mais vous devez être connecté à Internet pour visualiser le rapport. L'autre écran en incrustation confirme une nouvelle fois que l'exportation a abouti. Vous pouvez afficher les fichiers en cliquant sur le lien "Quvrir le dossier dans le navigateur de fichiers". Si vous ne souhaitez pas que cet écran s'affiche à nouveau, cochez la case "Ne plus afficher cette boîte de dialogue". Dans les deux écrans en incrustation, cliquez sur "OK".

# x-config – Ecran de configuration principal - "Sauvegarder"

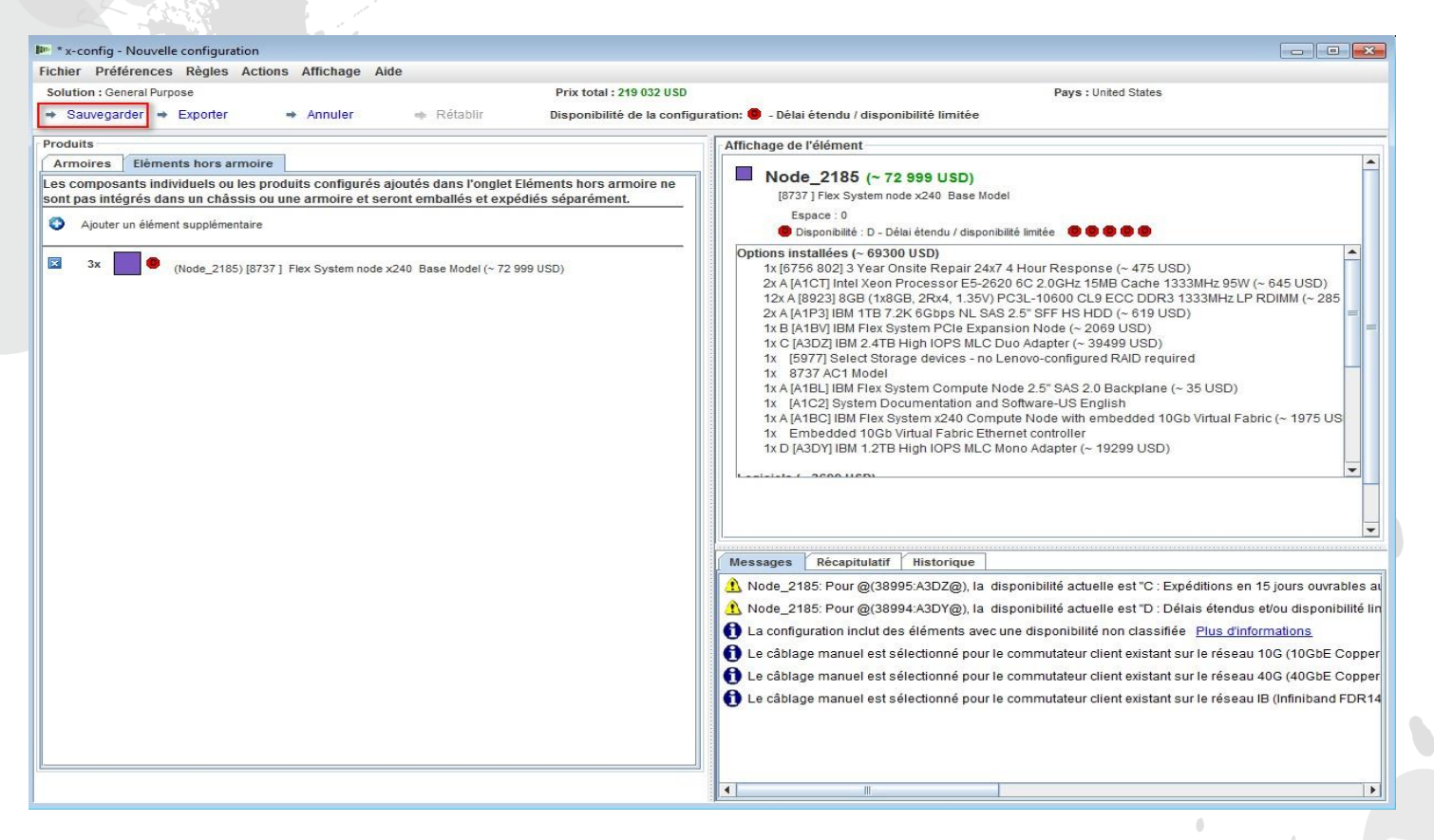

 Après avoir cliqué sur "OK" dans les écrans en incrustation précédents, vous reviendrez à l'écran de configuration principal. A partir de là, vous pouvez choisir de sauvegarder la configuration afin d'effectuer des modifications ultérieures, le cas échéant. Le format d'importation par défaut pour x-config est ".CSE".

# x-config – Ecran de configuration principal - "Sauvegarder la configuration"

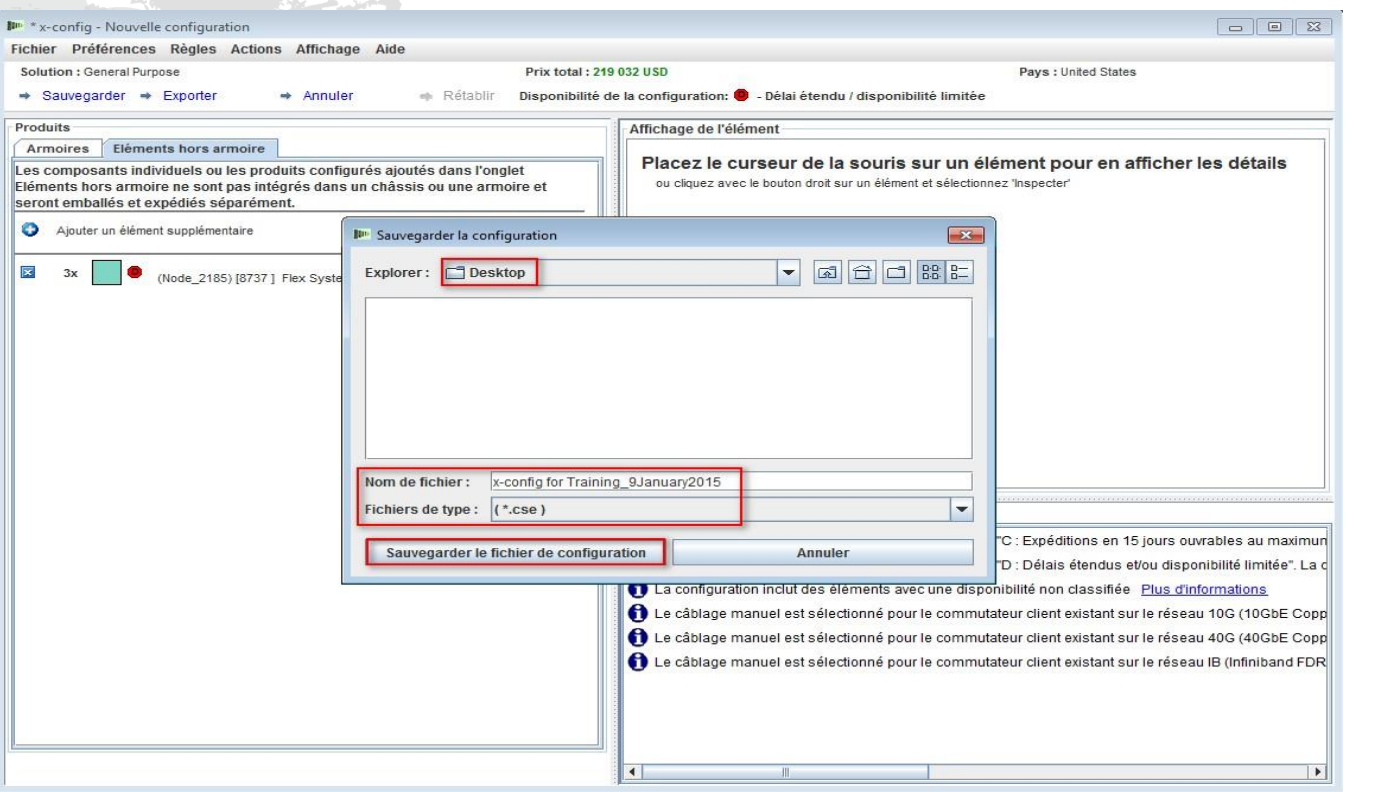

 Après avoir cliqué sur "Sauvegarder" dans l'écran précédent, une boîte de dialogue en incrustation intitulée "Sauvegarder la configuration" s'affiche, dans laquelle vous pouvez sélectionner le répertoire par défaut ou placer le fichier .CSE dans un autre répertoire. Vous devez affecter un nom de fichier au fichier .CSE. Cliquez ensuite sur "Sauvegarder le fichier de configuration".

# x-config – Ecran de configuration principal - "Opération réussie"

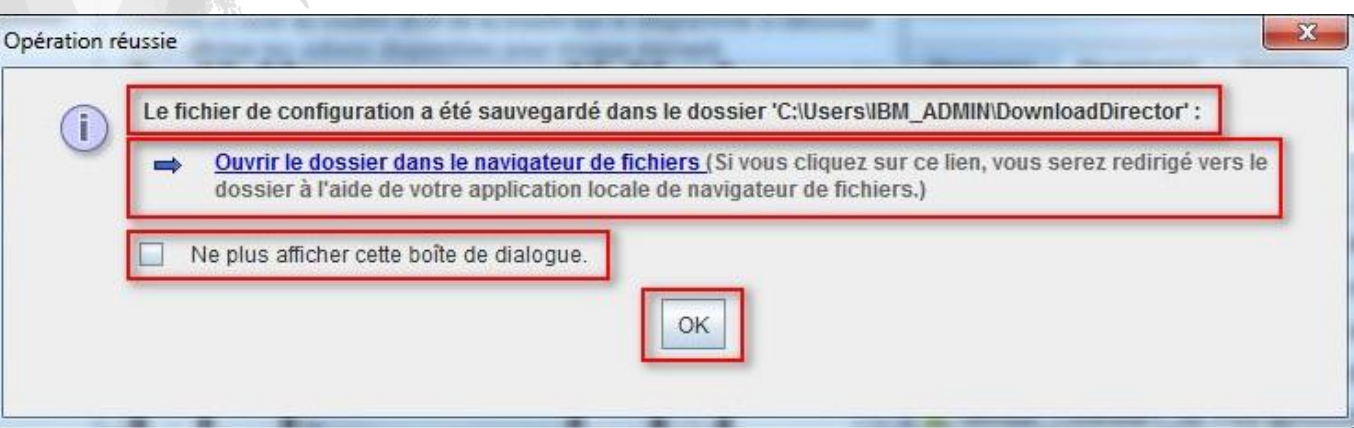

- Après avoir cliqué sur "Sauvegarder le fichier de configuration", une autre boîte de dialogue en incrustation s'affiche. Elle s'intitule "Opération réussie" et indique le répertoire dans lequel le fichier a été sauvegardé. Comme pour l'exportation, vous pouvez "Ouvrir le dossier dans le navigateur de fichiers". Vous pouvez également choisir de ne pas réafficher cette
- boîte de dialogue en cochant la case correspondante. Cliquez sur "OK".

# x-config – Ecran de configuration principal - "Quitter"

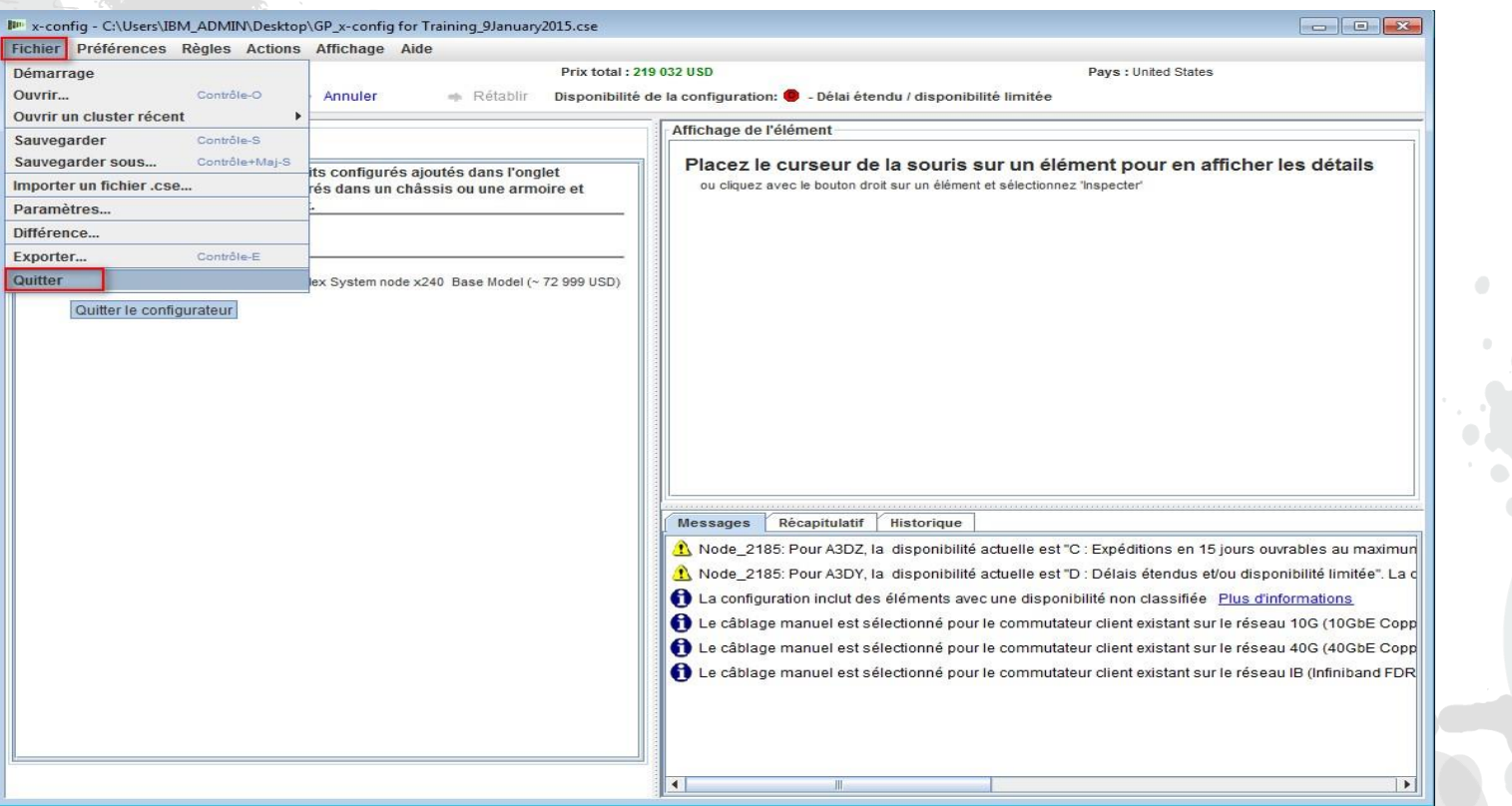

 Après avoir cliqué sur "OK", vous reviendrez à l'écran de configuration principal. Si vous avez terminé, vous pouvez cliquer sur "Quitter" dans le menu déroulant "Fichier".

# x-config – Sortie XLS du code dispositif (FC)

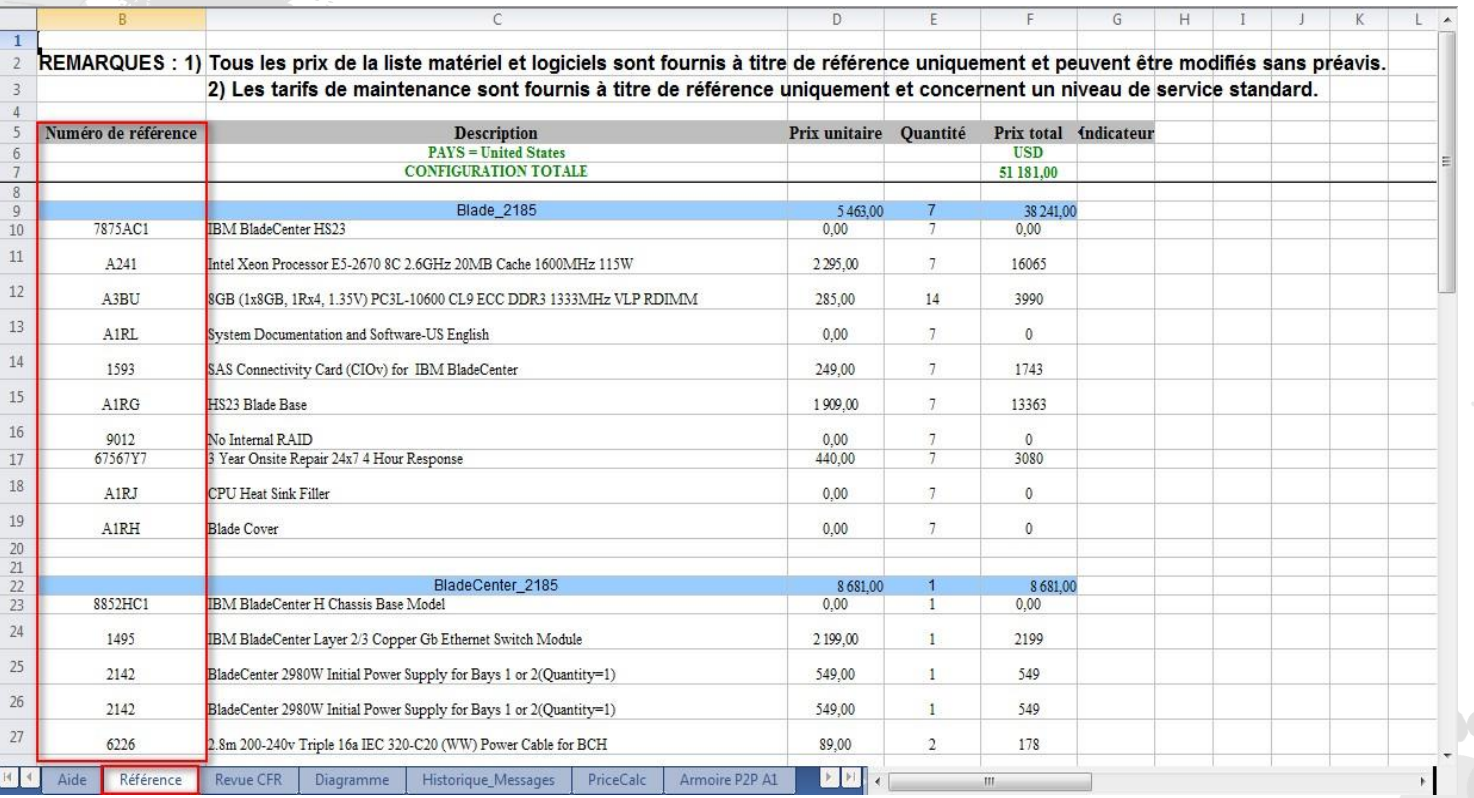

 Voici une vue de l'onglet "Référence" à partir du fichier de sortie XLS du code dispositif (FC). Les codes dispositif (FC) sont utilisés dans System x en Amérique pour les produits et solutions dont l'exécution incombe à Lenovo. Vous aurez également besoin du CFR provenant de l'exportation pour une exécution par Lenovo. Vous pouvez utiliser cette sortie XLS pour votre proposition client.

# x-config – Sortie XLS du code dispositif (FC)

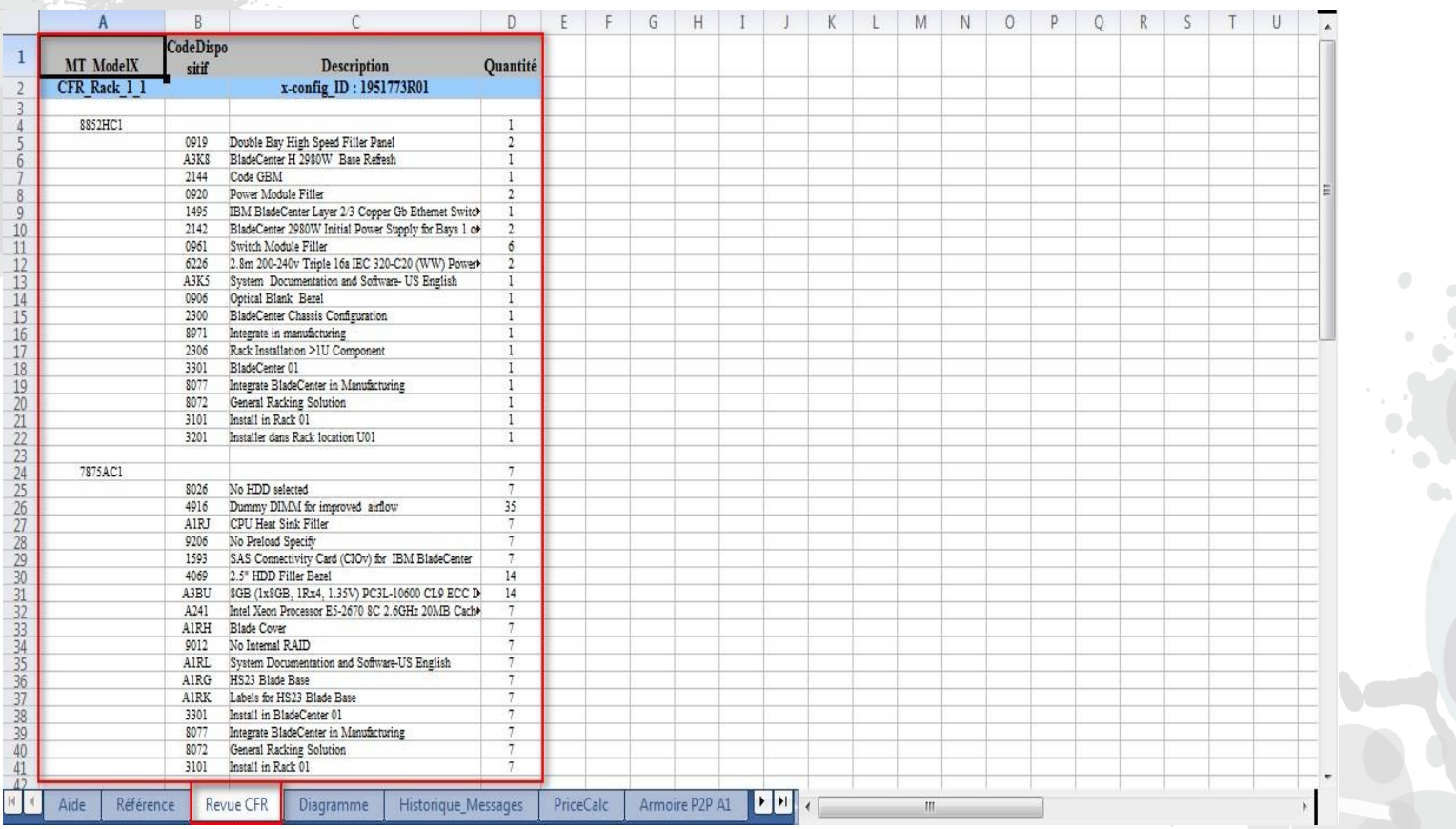

 Voici une vue de l'onglet "Revue CFR" à partir du fichier de sortie XLS du code dispositif (FC). Elle peut être utilisée pour vérifier votre solution.

# x-config – Nouvelle configuration

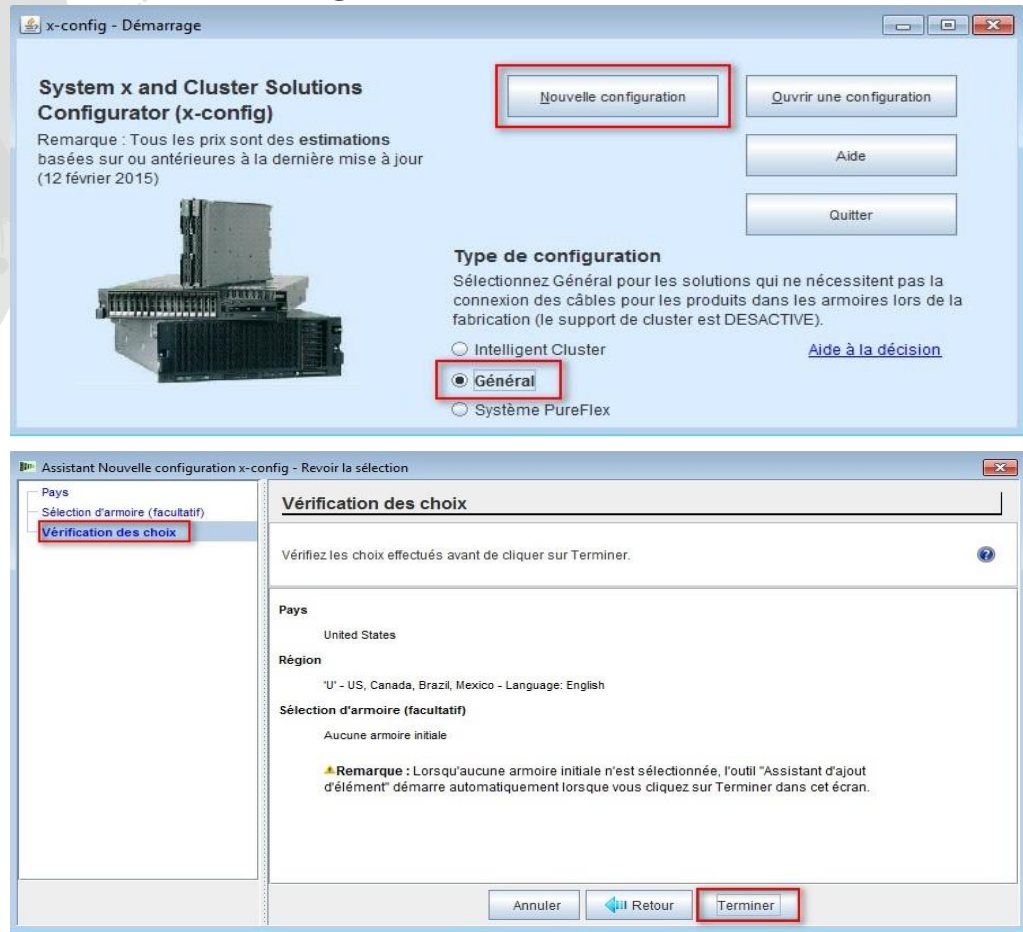

 Maintenant, nous allons redémarrer x-config afin de pouvoir sélectionner un chemin de configuration différent. Ici, j'ai sélectionné "Nouvelle configuration" dans l'écran de démarrage. En fonction de mes sélections précédentes, je vais passer directement à la page Vérification des choix. Je peux modifier les valeurs affectées à l'aide du bouton "Rĕtour". Je peux également achever la configuration en cliquant sur "Terminer".

2014 LENOVO INTERNAL. All rights reserved.

# x-config – Assistant Nouvelle configuration – Sélection d'armoire

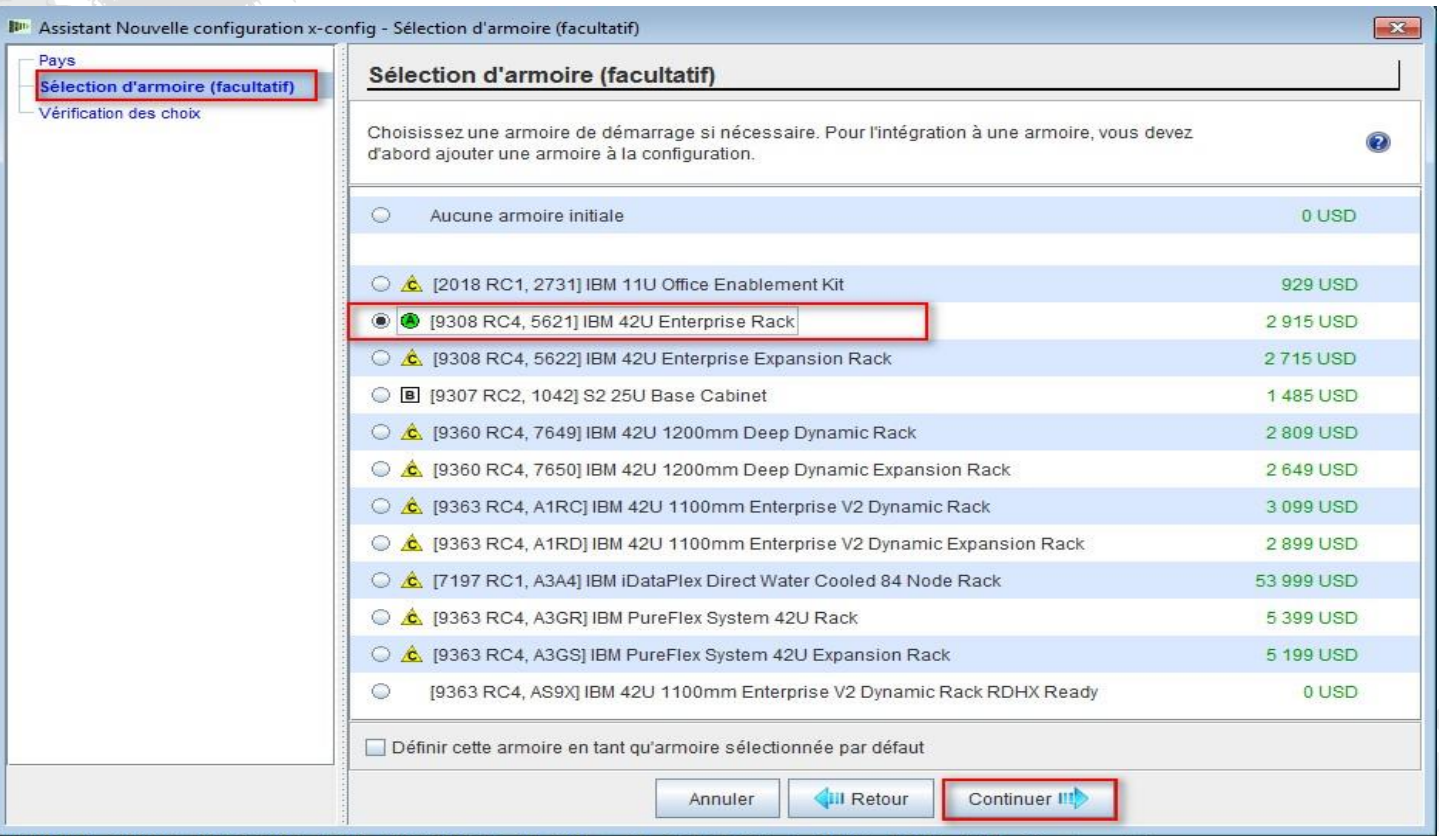

 A partir de l'assistant Nouvelle configuration, je suis retourné à l'écran "Sélection d'armoire" et j'ai choisi "9308 RC4, 5621 IBM 42U Enterprise Rack". Cliquez sur "Continuer".

### x-config – Assistant Nouvelle configuration – Sélection de l'alimentation d'armoire

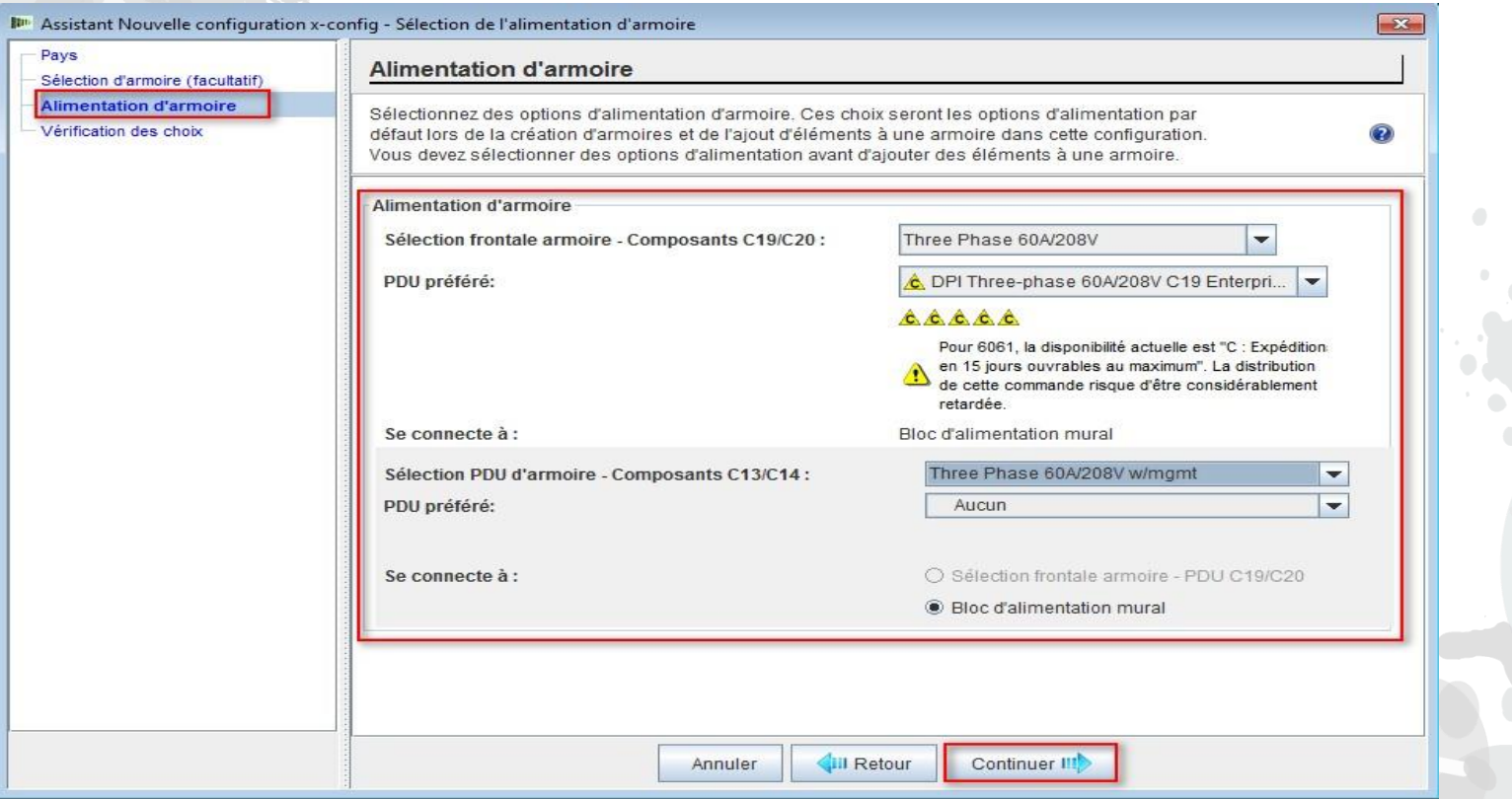

 Vous devrez ensuite choisir votre alimentation d'armoire. Cliquez sur "Continuer".

# x-config – Nouvelle configuration - Ecran de configuration principal

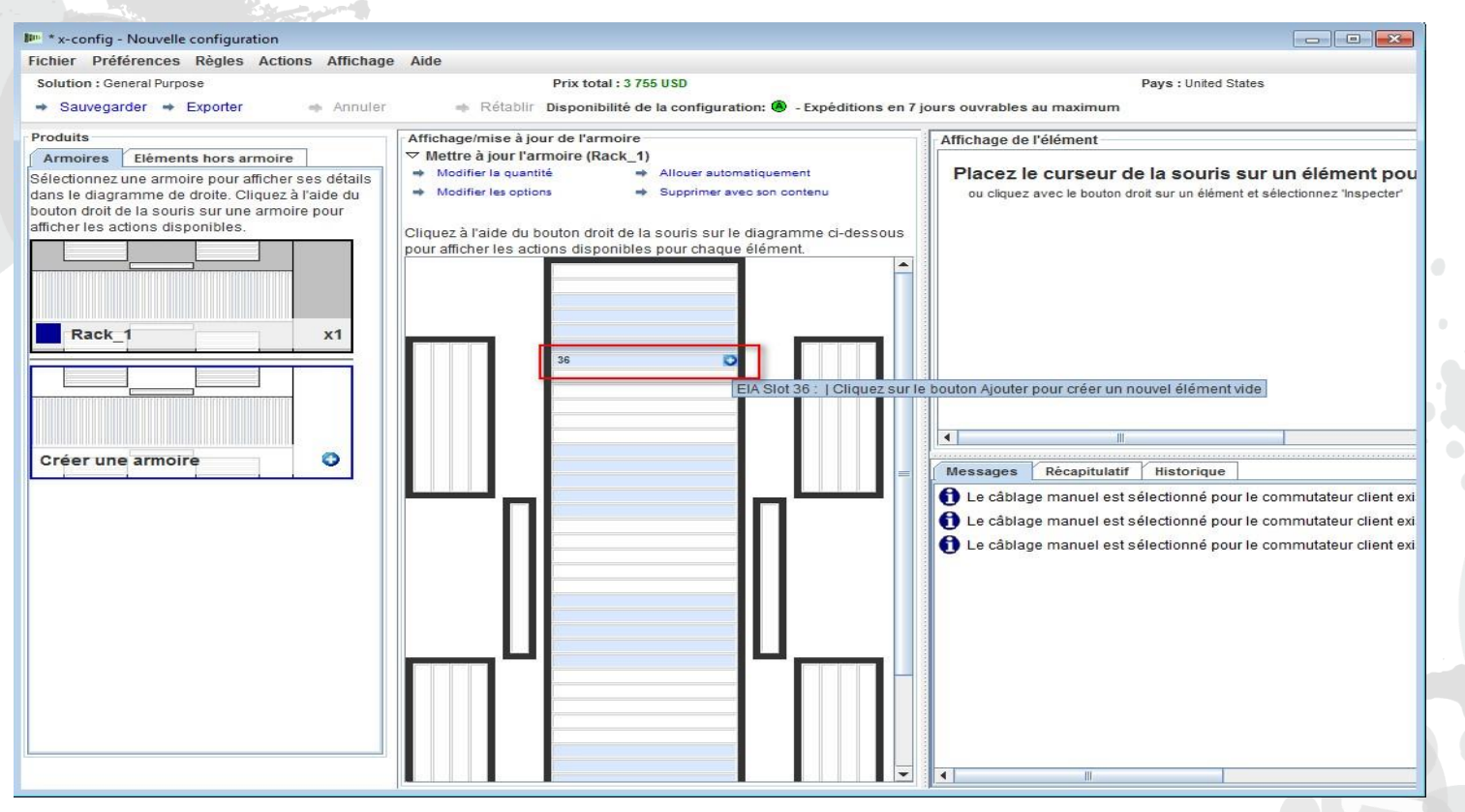

 Après avoir cliqué sur "Terminer" dans l'assistant Nouvelle configuration, j'ai été redirigé vers l'écran de configuration principal. Je peux maintenant ajouter un ou plusieurs produits à l'armoire en plaçant mon curseur sur un emplacement vide (numéro) de l'armoire. Dans cet exemple, j'ai choisi la position "36".

### x-config – Nouvelle configuration - Sélection de produit

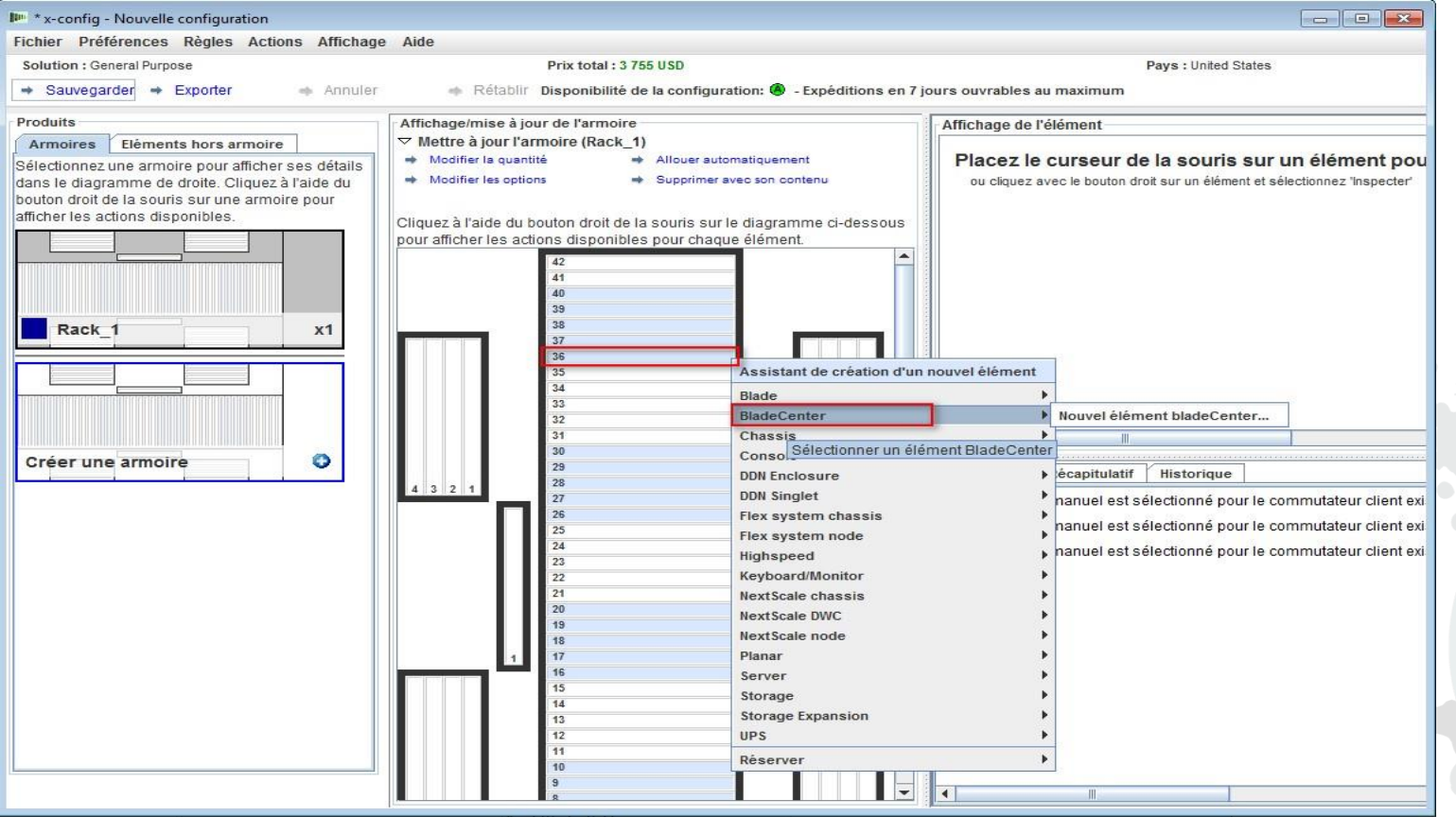

Cliquez maintenant à l'aide du bouton gauche de la souris sur le signe plus qui se trouve dans l'emplacement 36 (il peut s'agir également de toute position d'emplacement ouvert) pour ajouter un produit. Pour ce module, je vais sélectionner un châssis BladeCenter en continuant à déplacer le curseur vers le bas jusqu'à "BladeCenter", puis en cliquant sur

"Nouveau BladeCenter".

# x-config – Nouvelle configuration - Configuration de produit

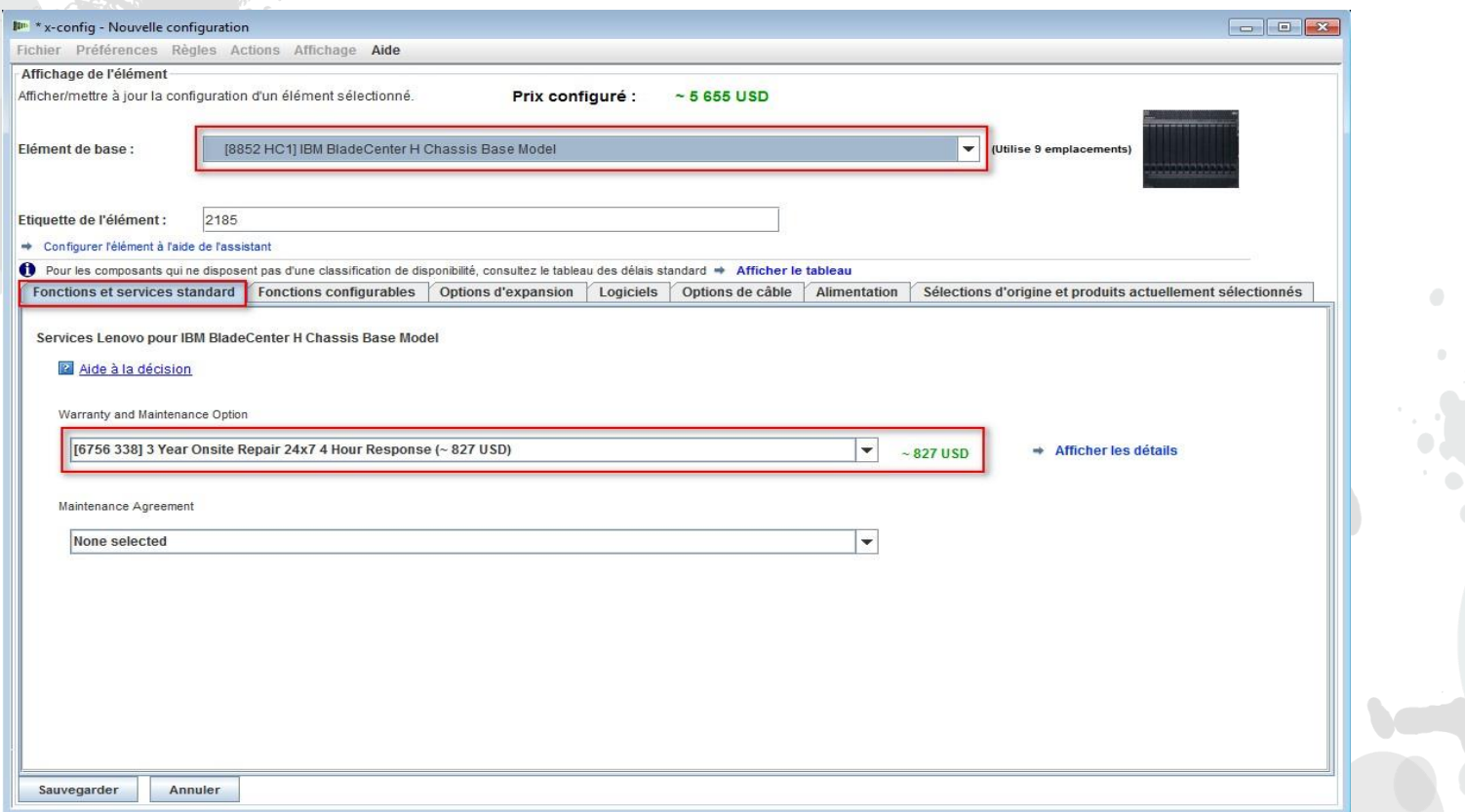

 Pour ce module de formation, j'ai sélectionné le BCH comme Elément de base. Je peux maintenant me déplacer dans les onglets et configurer les options, le cas échéant. Ici, j'ai sélectionné une mise à niveau du support de garantie sur l'onglet "Fonctions et services standard".

### x-config – Configuration de produit - "Fonctions et services standard"

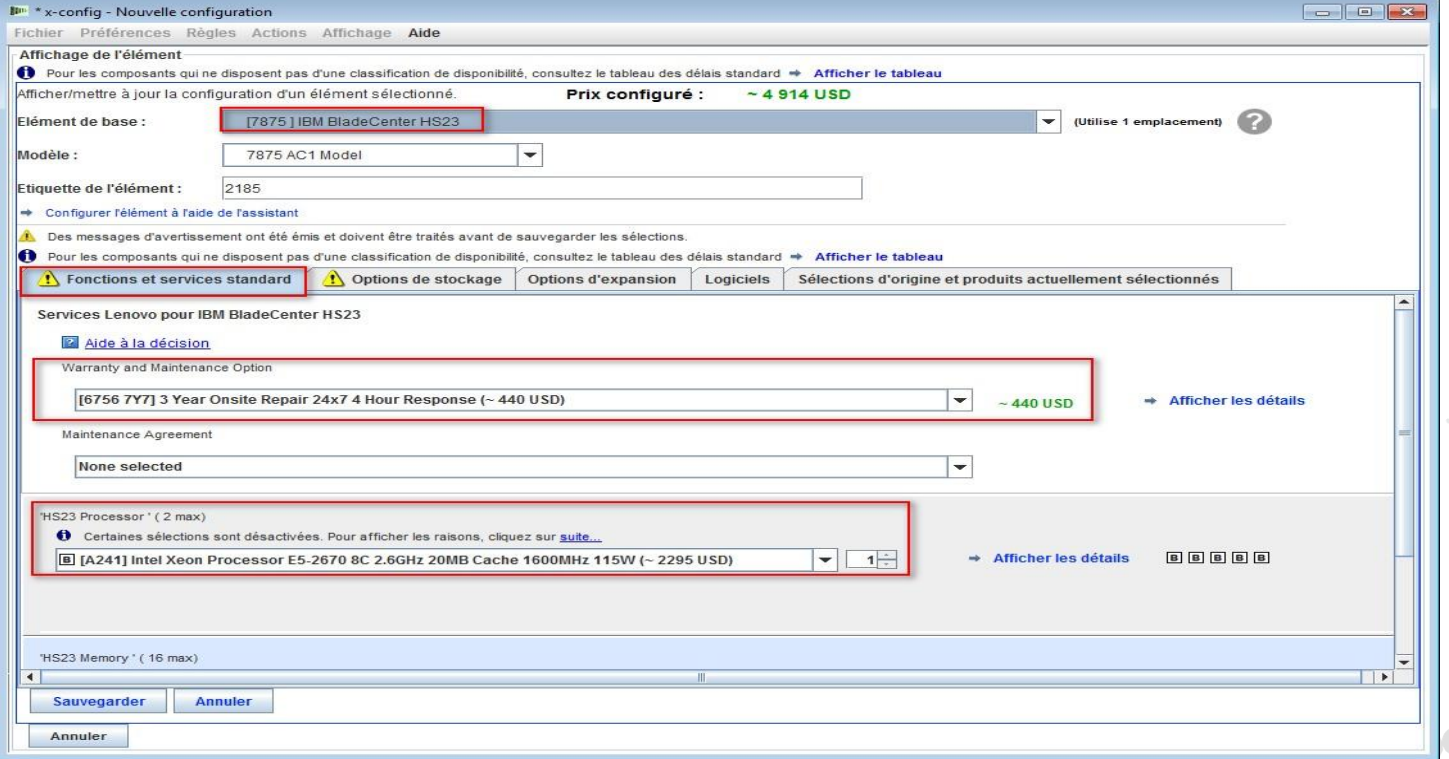

 Dans l'écran précédent, à l'aide de l'onglet "Fonctions configurables", j'ai choisi de remplir automatiquement les composants Blade dans le châssis Blade, en sélectionnant "Nouveau composant Blade". Ensuite, dans cet écran, j'ai sélectionné le modèle de base 7875 HS23 dans le menu déroulant "Elément de base". Puis, sur l'onglet "Fonctions et services standard", j'ai sélectionné la mise à niveau de la garantie pour les composants Blade, qui correspond à la garantie du châssis. J'ai ensuite sélectionné "Intel Xeon Processor E5- 2670…" comme processeur. Ajoutez de la mémoire ou modifiez-la, si nécessaire.

### x-config – Configuration de produit - "Options de stockage"

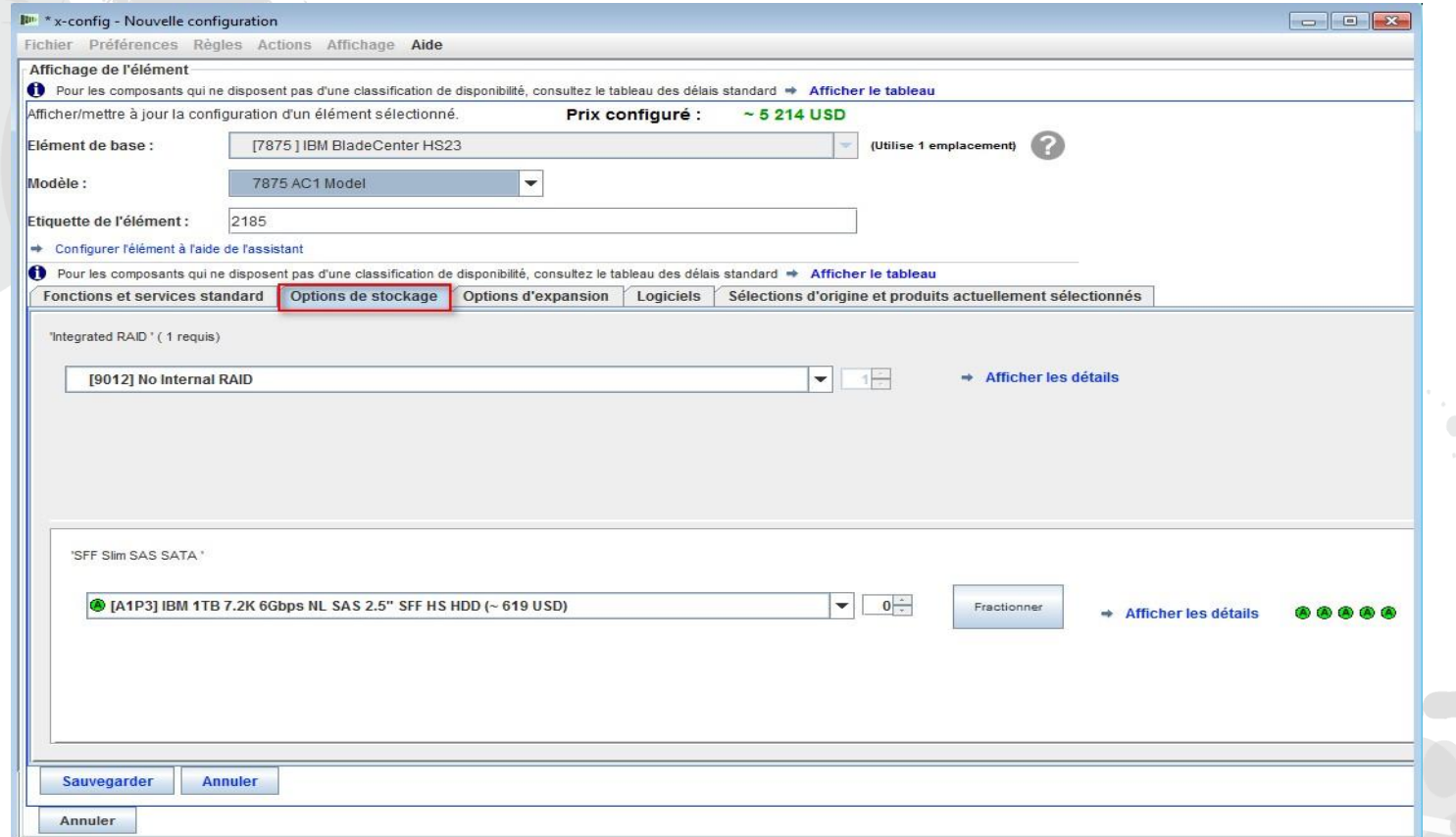

Sur l'onglet "Options de stockage", j'ai laissé les valeurs par défaut.

# x-config – Configuration de produit - "Options d'expansion"

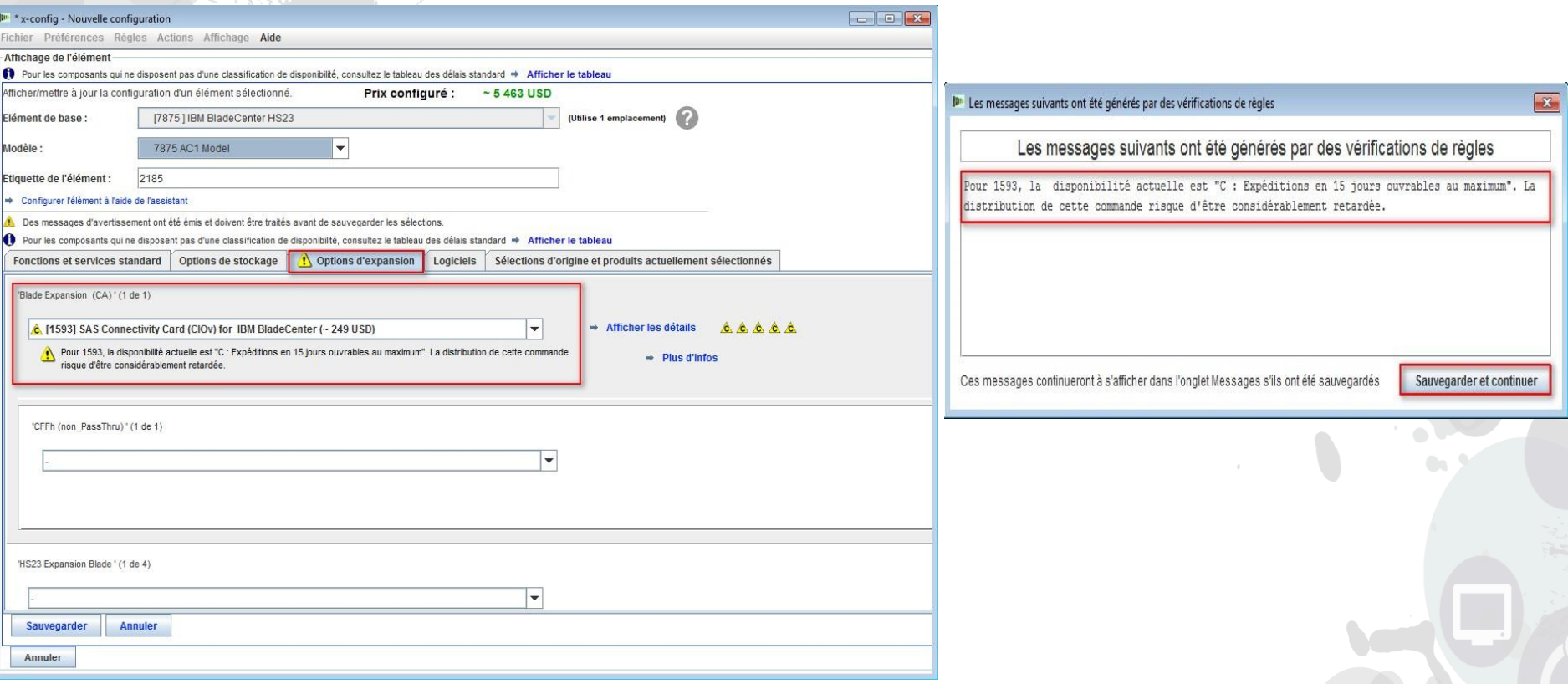

 Dans cet écran, sur l'onglet "Options d'expansion", j'ai ajouté "1593 SAS Connectivity Card (CIOv) for IBM BladeCenter". J'ai ensuite cliqué sur "Sauvegarder". J'ai ensuite reçu un avertissement dans une fenêtre en incrustation concernant la disponibilité de FC 1593. Il est indiqué en tant que composant "C", ce qui signifie qu'il sera expédié dans 15 jours ouvrés au maximum.

# x-config – Configuration de produit - "Fonctions configurables"

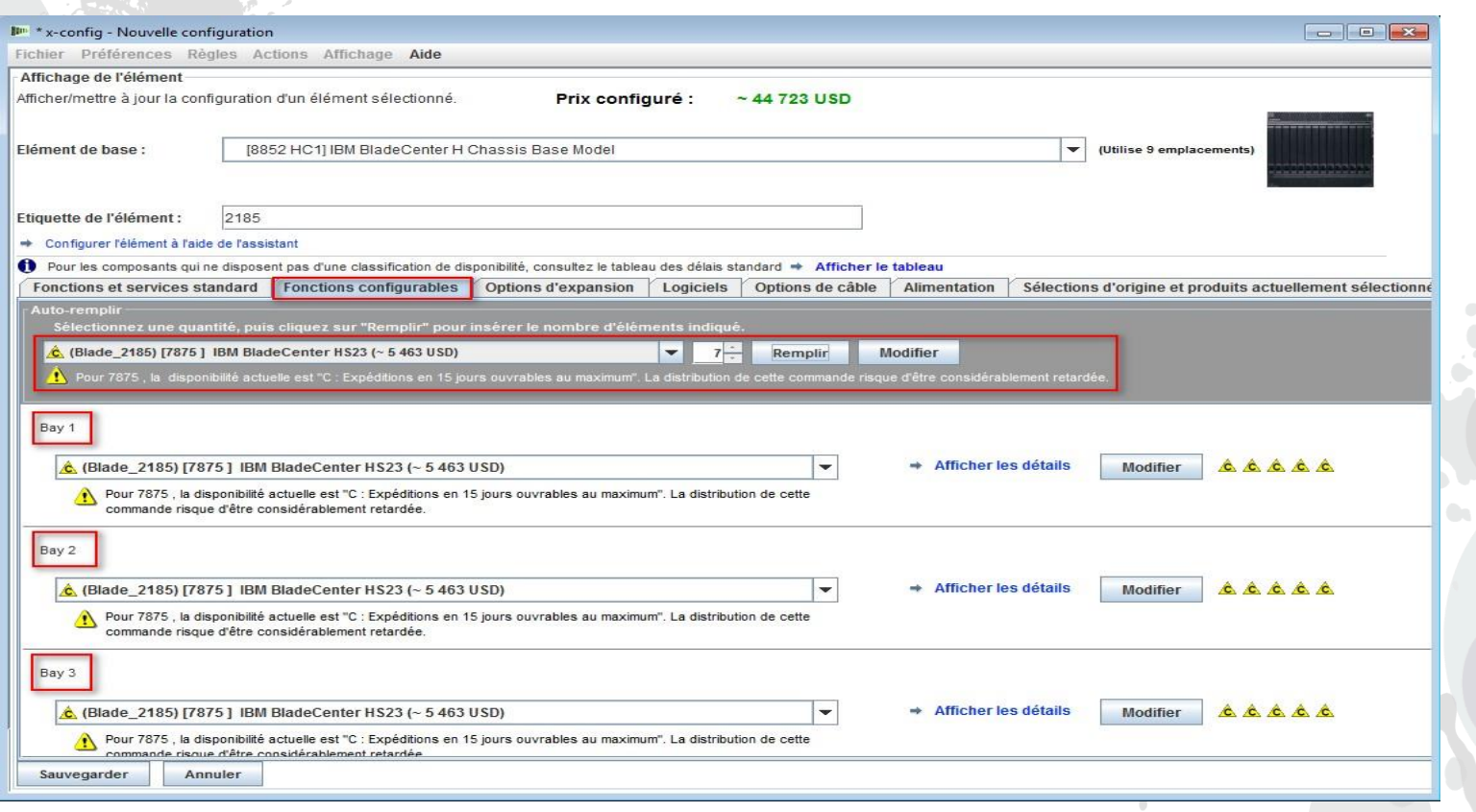

 Après avoir cliqué sur "Sauvegarder" dans l'assistant de configuration HS23 Blade précédent, je peux maintenant choisir le nombre de composants Blade à remplir. J'ai sélectionné 7, puis j'ai cliqué sur "Remplir". Les positions 1 à 7 de la baie Blade seront alors automatiquement remplies à l'aide de composants Blade.

# x-config – Configuration de produit - "Options d'expansion"

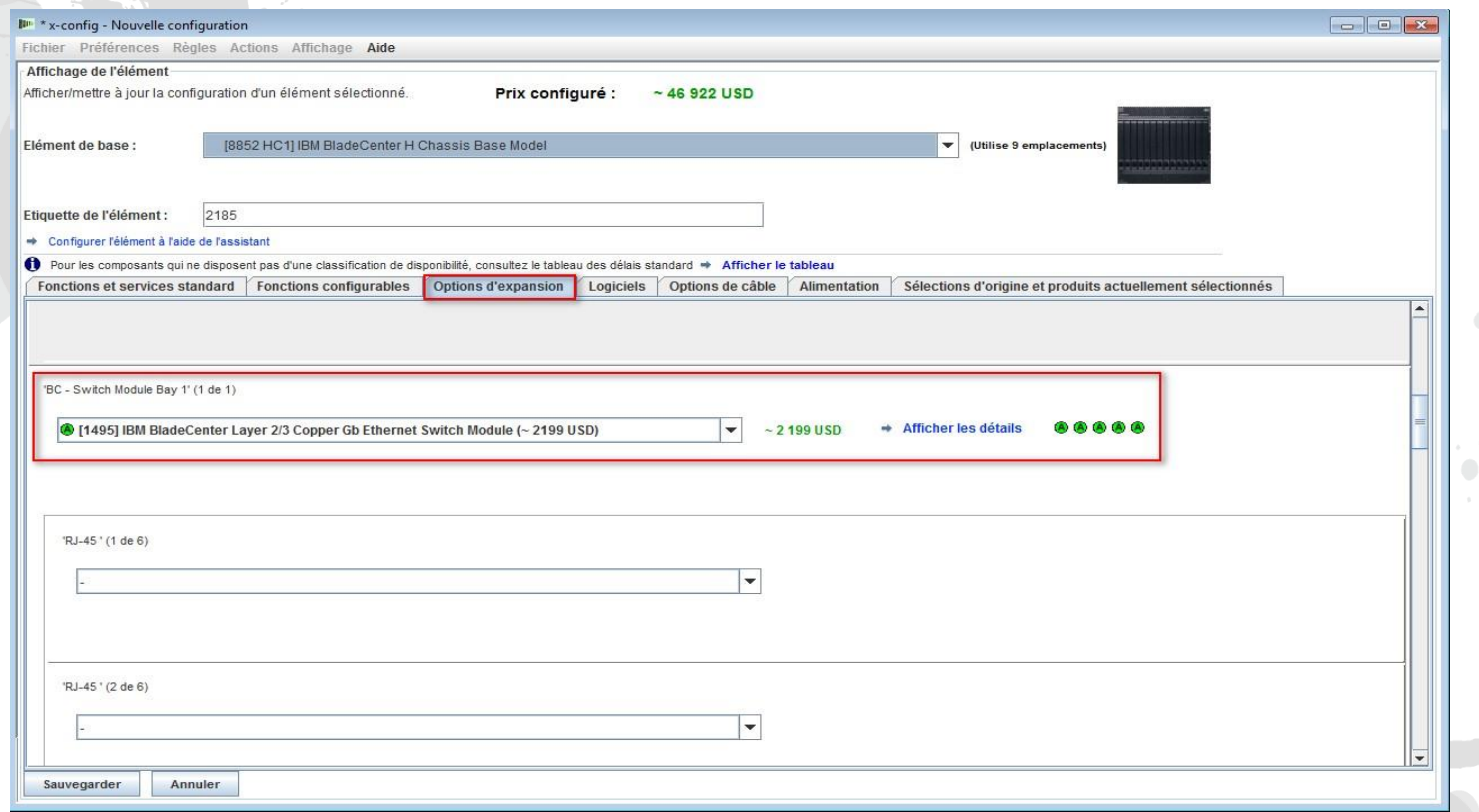

 Je suis ensuite allé sur l'onglet "Options d'expansion" et j'ai ajouté "1495 IBM BladeCenter Layer 2/3 Copper Gb Ethernet Switch Module". Je ne passerai pas en revue tous les choix des options d'expansion. A partir de là, je clique sur "Sauvegarder", car le reste de la configuration sera semblable à celle du produit Flex examiné précédemment.

### x-config – Configuration de produit - "Sauvegarder"

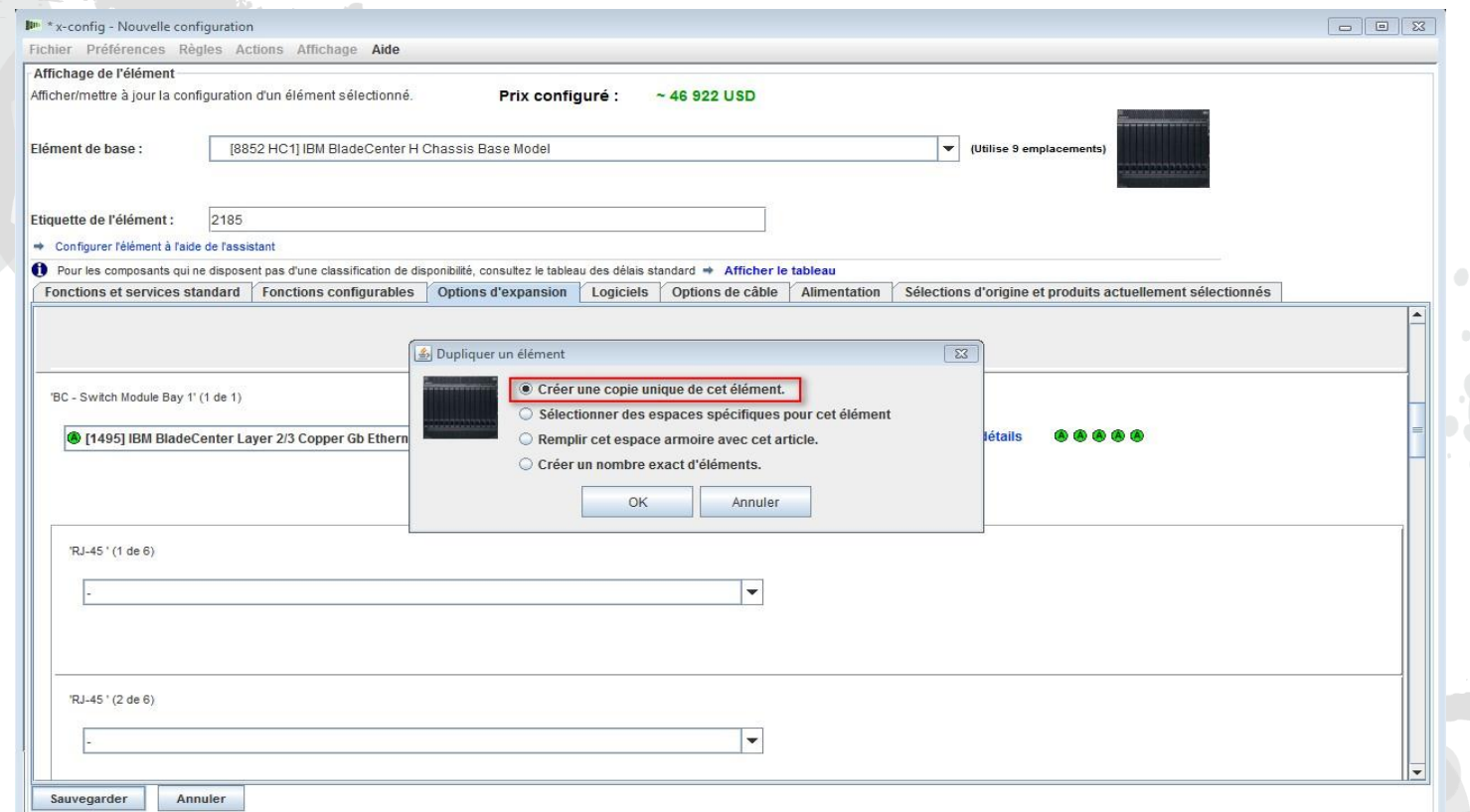

 Lorsque j'ai cliqué sur "Sauvegarder", la fenêtre en incrustation "Dupliquer un élément" s'est affichée, dans laquelle j'ai choisi "Créer une copie unique de cet élément". J'ai ensuite cliqué sur "OK".

### x-config – Ecran de configuration principal

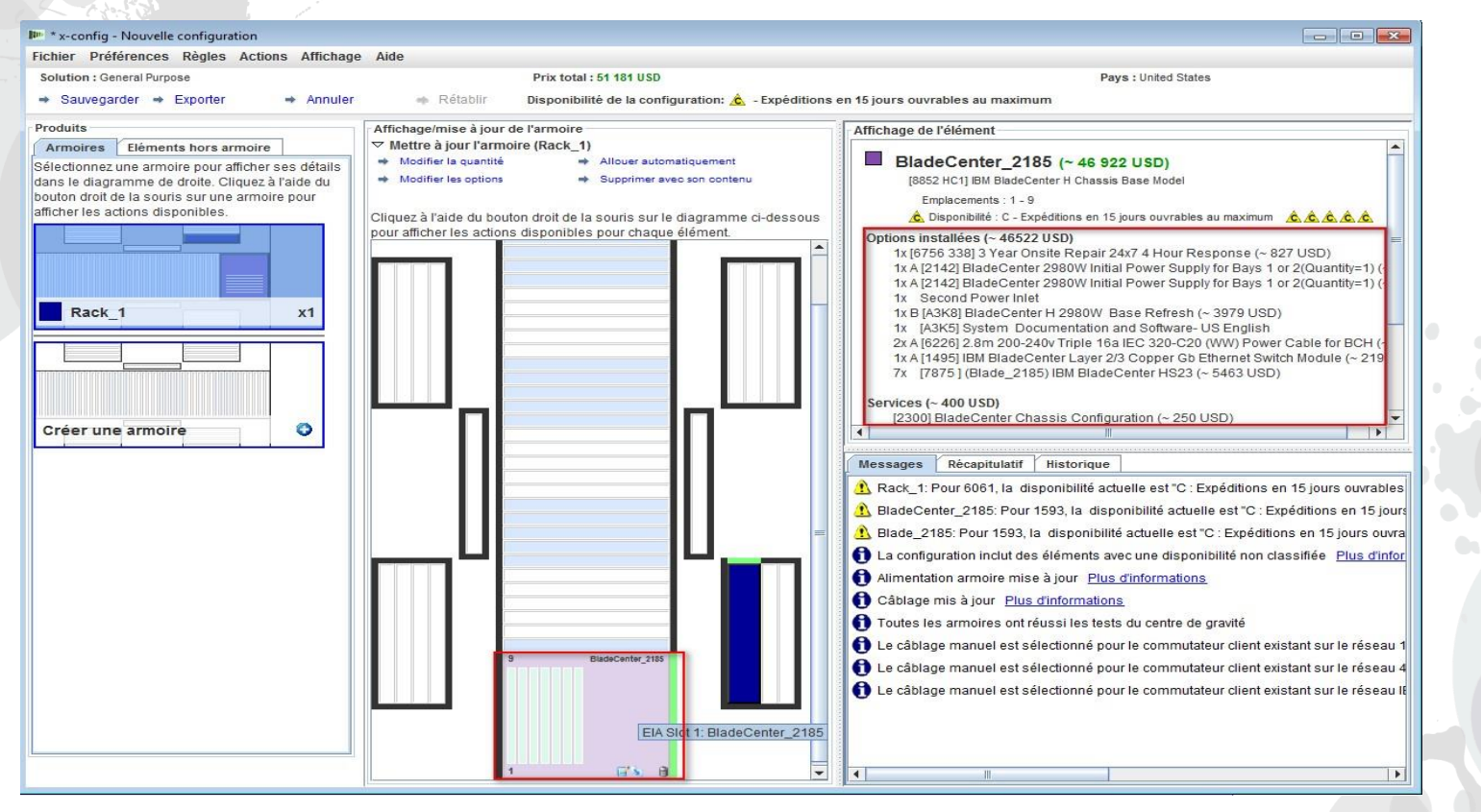

 Notez que x-config a automatiquement rempli le châssis BladeCenter (BC) au bas de l'armoire. Lorsque vous placez le curseur sur le châssis BC, des informations s'affichent dans la partie supérieure droite de l'écran, notamment "Options installées" et "Services". Je pourrais faire défiler la liste pour afficher plus de données. A partir de là, je peux ajouter un autre produit en procédant de la même façon que lors de l'ajout du châssis BC et des composants Blade, ou je peux maintenant "Exporter" et "Sauvegarder" les informations en suivant la même procédure que celle utilisée dans les configurations précédentes.

# x-config – "Assistant d'exportation de configuration" - Choix du format

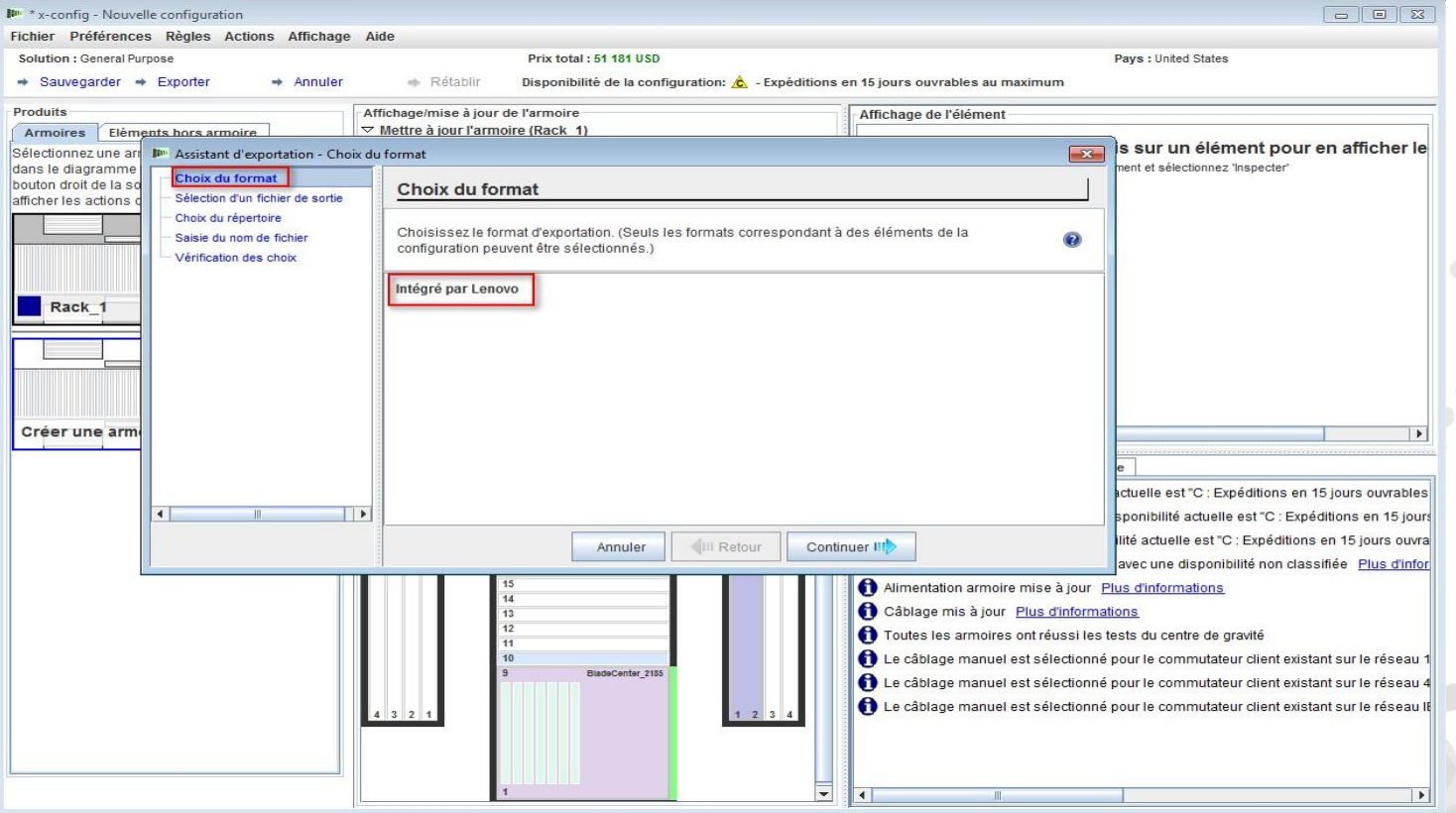

 A partir de l'assistant de configuration principal, j'ai sélectionné "Exporter". Une boîte de dialogue en incrustation "Assistant d'exportation de configuration - Choix du format" vous indique que ce chemin de configuration sera "Intégré par Lenovo". J'ai ensuite cliqué sur "Continuer".

# x-config – Sortie XLS du code dispositif (FC)

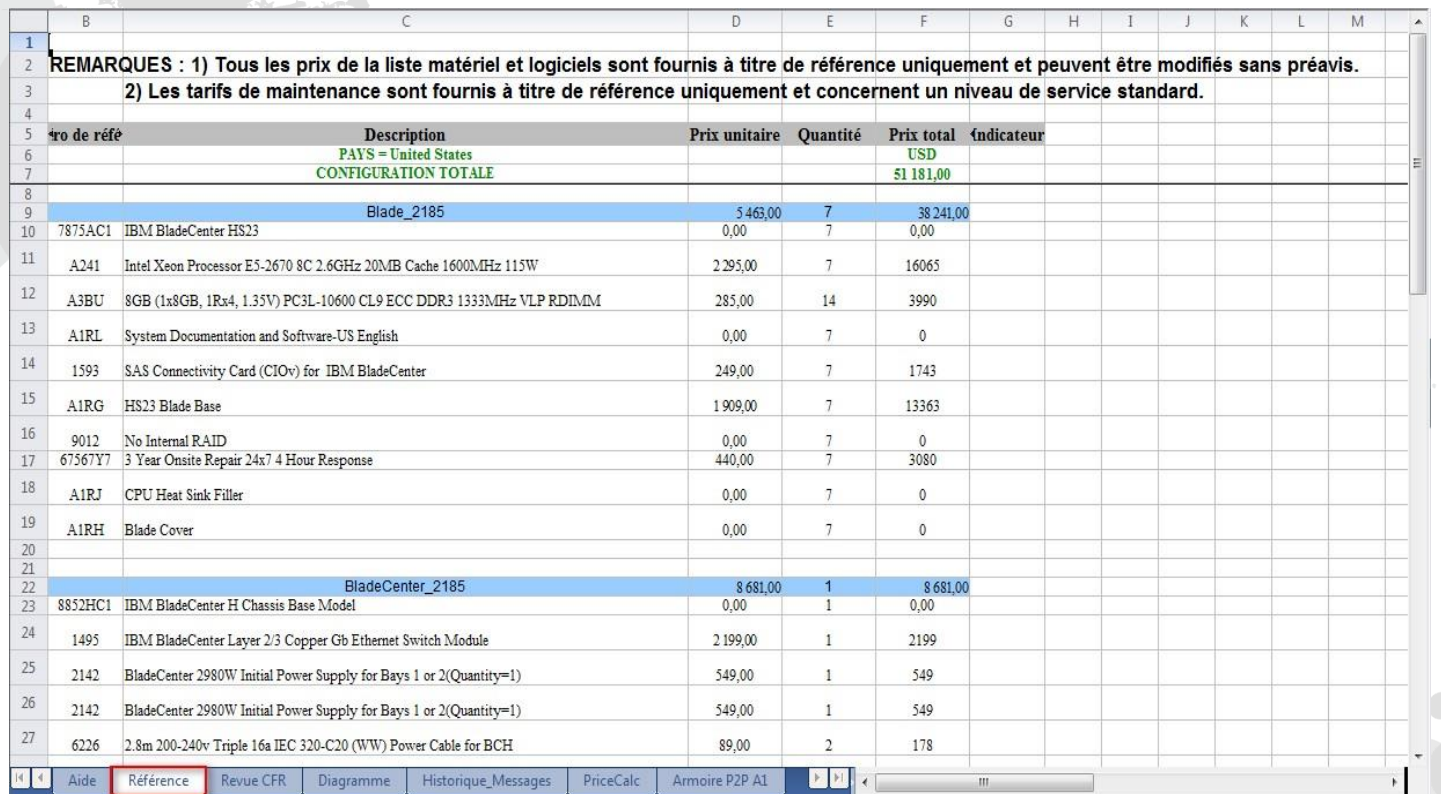

 Voici une vue de l'onglet "Référence" à partir du fichier de sortie XLS du code dispositif (FC). Actuellement, cette sortie FC est utilisée pour les produits dont l'exécution incombe à Lenovo. Vous aurez également besoin du CFR provenant de l'exportation pour une exécution par Lenovo. Vous pouvez utiliser cette sortie XLS pour votre proposition client.

# x-config – Sortie XLS XCC

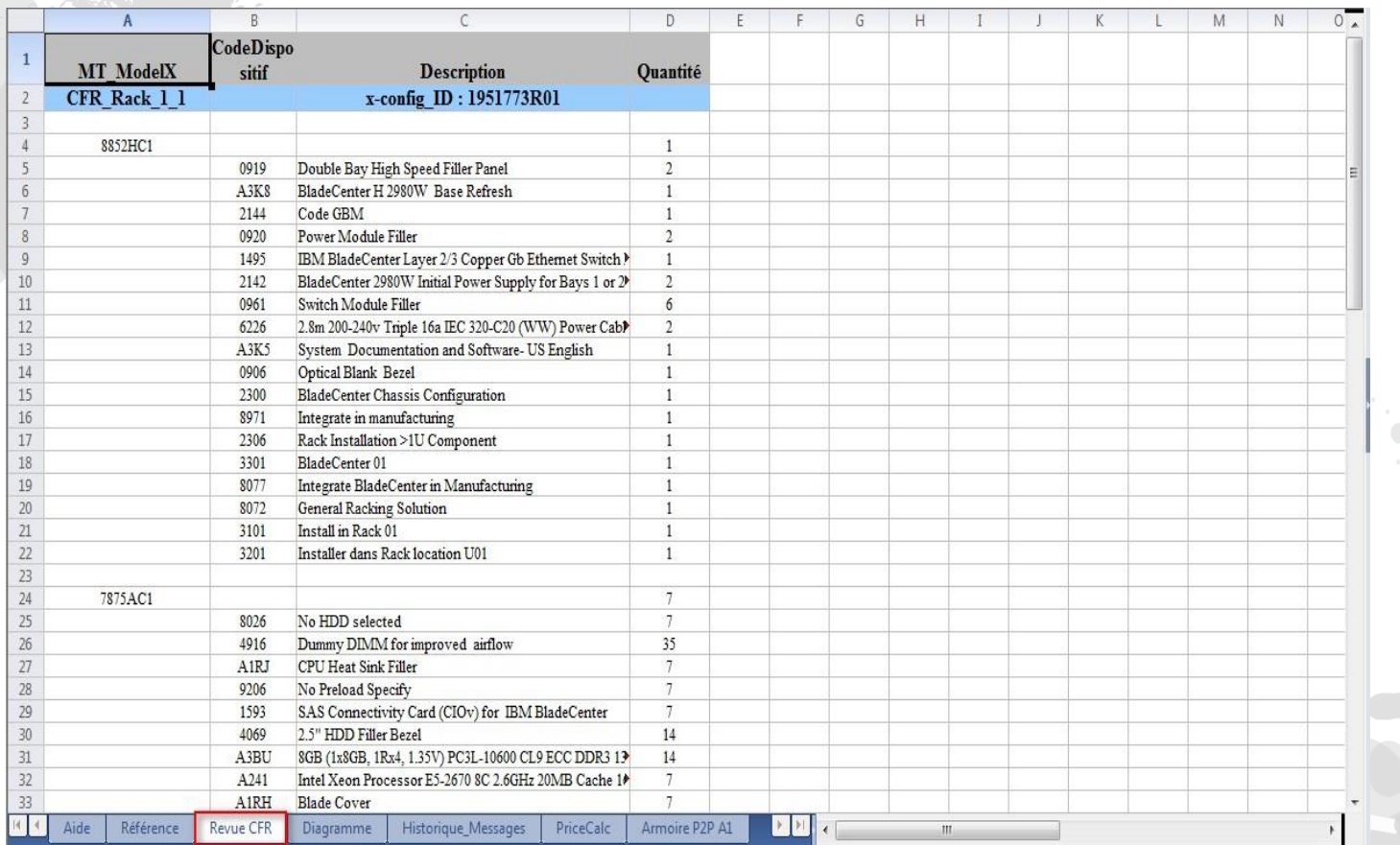

 Voici une vue de l'onglet "Revue CFR" à partir du fichier de sortie XLS XCC. Elle peut être utilisée pour vérifier votre solution.

### Acronymes

- **CTO** Configuration de la commande
- GAV Variante généralement annoncée
- **SOVA Single Order Validation Application**
- **FC** Code dispositif
- **HVEC High Volume Easily Configured Pipeline**
- **XCC XCCelerator Pipeline**
- **SBB Sales Building Block**

### x-config - Ressources

- [Tous les utilisateurs : Configurateur System x and Cluster](https://www.ibm.com/products/hardware/configurator/americas/bhui/asit/index.html)  Solutions (x-config)
- Contact pour la formation : [wluken@lenovo.com](mailto:wluken@lenovo.com)
- Signalez les erreurs et suggérez des améliorations à : [erchelp@ca.ibm.com](mailto:erchelp@ca.ibm.com)
- **Lien vers l'installation de x-config**
	- **[https://www.ibm.com/products/hardware/configurat](https://www.ibm.com/products/hardware/configurator/americas/bhui/asit/)** or/americas/bhui/asit/

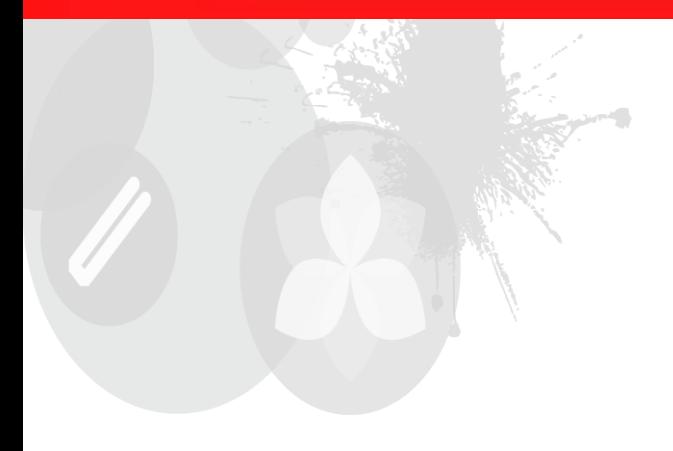

# **Merci**

2014 LENOVO INTERNAL. All rights reserved.